# Data Analysis and Visualisation Using Metview

**Computer User Training Course 2016** 

Iain Russell, Fernando Ii, Sándor Kertész, Stephan Siemen,

Sylvie Lamy-Thépaut

Development Section metview@ecmwf.int

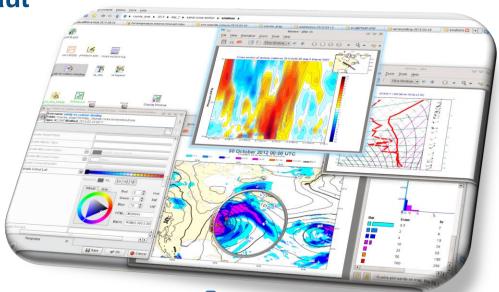

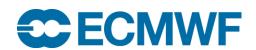

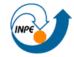

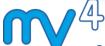

#### **Outline**

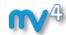

- Day 1: Introduction, main features
- Day 2: Data (1) and processing
- Day 3: Data (2), time and graphs

Day 4: Graphics formats, advanced usage

Day 5: Batch jobs, exploring Metview

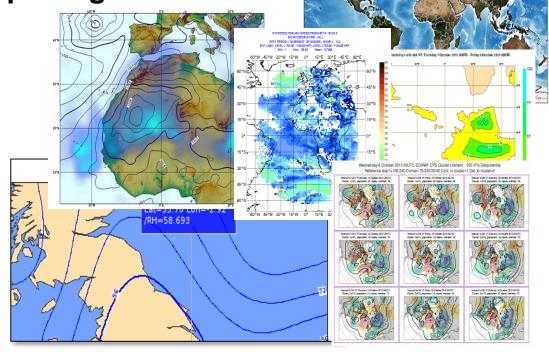

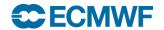

# Metview: meteorological workstation

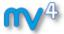

- Retrieve/manipulate/visualise meteorological data
- Working environment for operational and research meteorologists
- Allows analysts and researchers to easily build products interactively and run them in batch mode

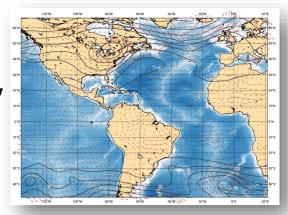

**Built on core ECMWF technologies:** 

MARS, GRIB\_API, Magics, ODB, Emoslib (ecCodes, MIR)

- Open Source under Apache Licence 2.0
  - Increased interest from research community
- Metview is a co-operation project with INPE (Brazil)

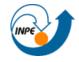

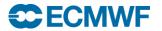

#### What is Metview?

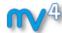

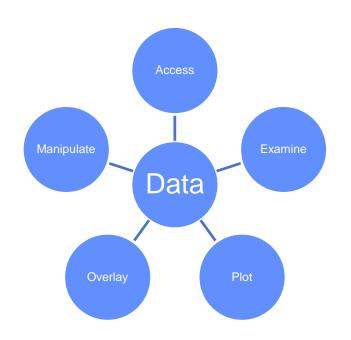

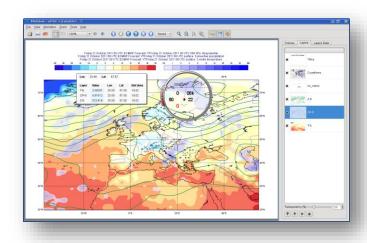

- Can be run interactively or in batch
- Can be easily installed and runs self-contained standalone
  - From laptops to supercomputers
  - No special data servers required (but can be easily connected to MARS or local databases)

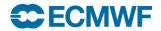

# Metview history

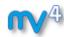

Announced at first EGOWS in June 1990 (Oslo)

#### **Metview**

There are plans to develop a general and unique system for the visualization of meteorological data at ECMWF which should serve the scientist and the operational analyst alike. The Metview concept will provide a standard framework within which applications relating to the retrieval, processing and visualization of meteorological data can be implemented, and will enable both Operations and research

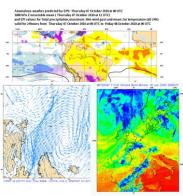

First prototype in 1991

First operational version in 1993

OpenGL graphics introduced in 1998

New user interface in 2000

Magics++ and Qt introduced in 2010

New Qt Desktop introduced in 2014

Remove all Motif code in 2016

Suedo di fano

**INPE** 

Metview 1.0

Metview 2.0

Metview 3.0

Metview 4.0

Metview 4.5

Metview 5.0

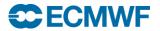

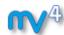

#### 1) Data handling

- Supports a variety of data types (meteorological and nonmeteorological)
- Rich set of modules and functions for data manipulation

GRIB
BUFR
NetCDF
ODB
Geopoints
ASCII

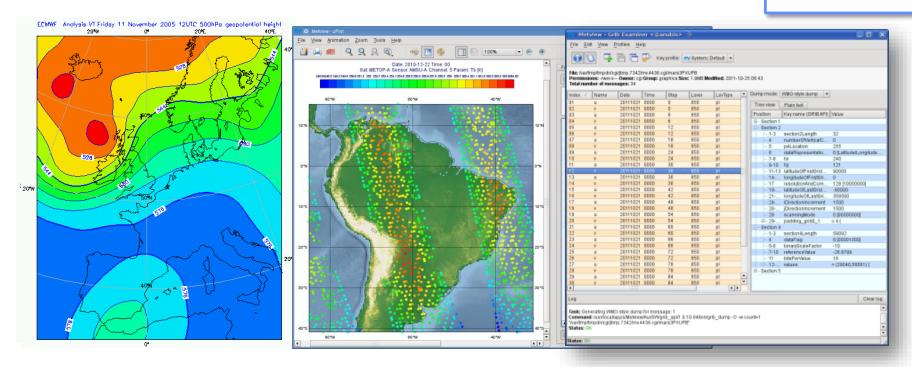

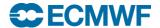

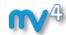

#### 2) Icon-based interface

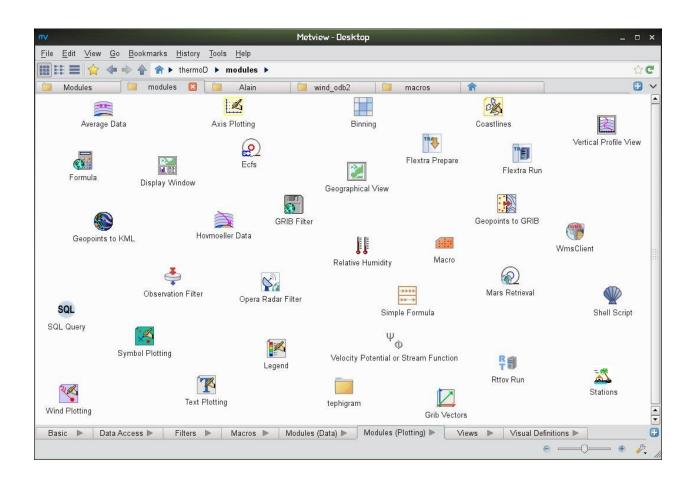

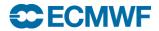

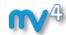

#### 3) Drag and Drop support

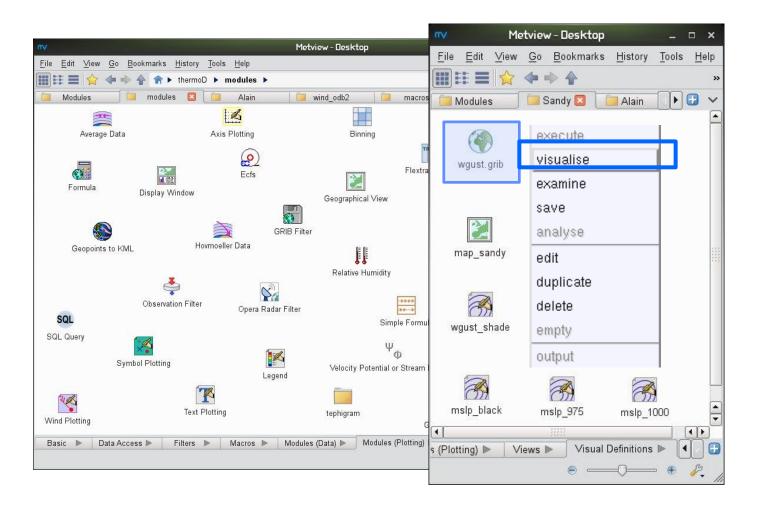

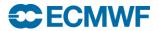

#### Visualisation

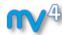

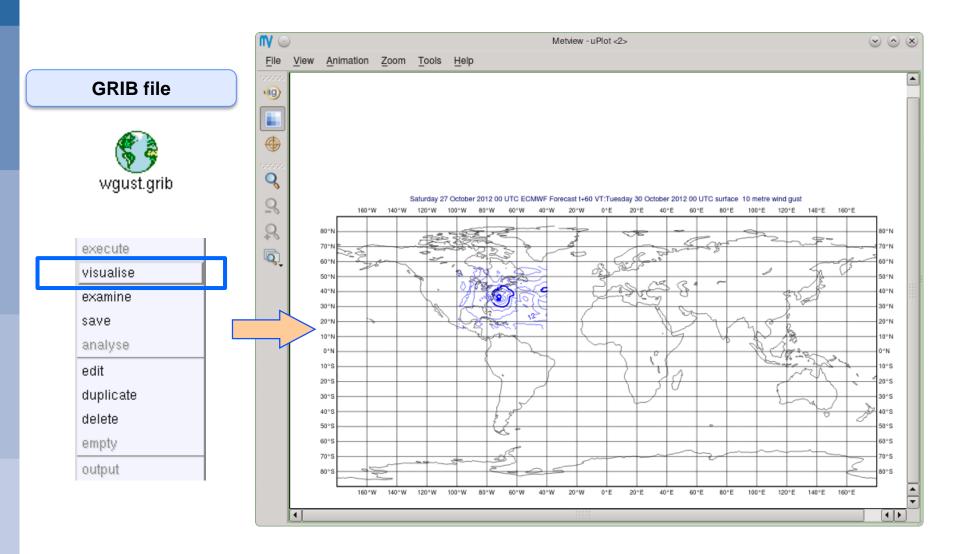

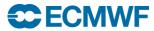

# **Drag and Drop**

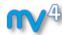

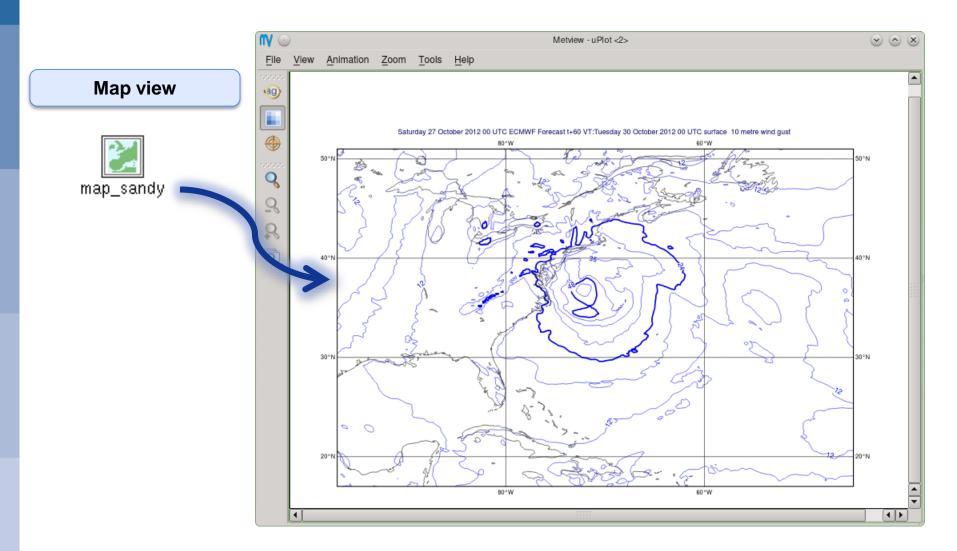

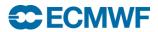

# **Drag and Drop**

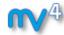

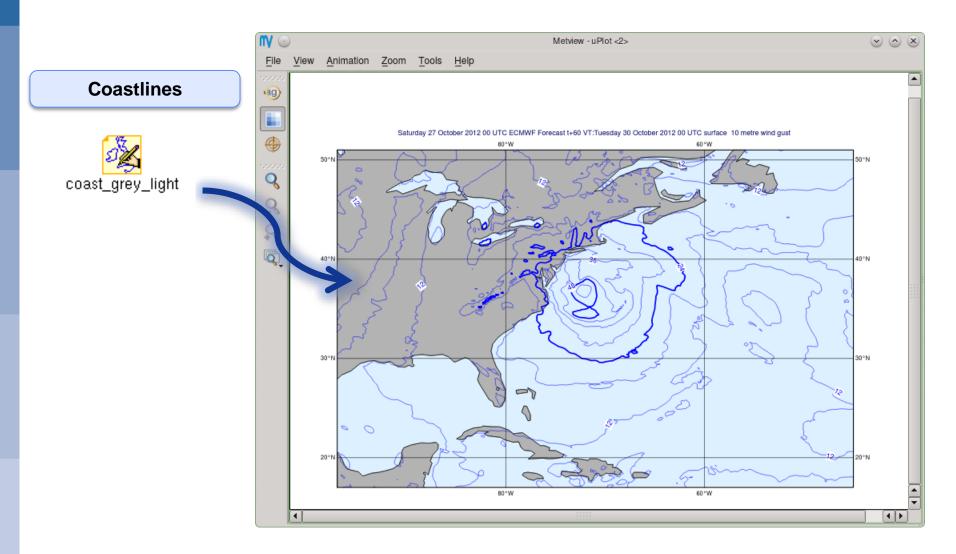

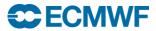

# **Drag and Drop**

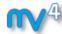

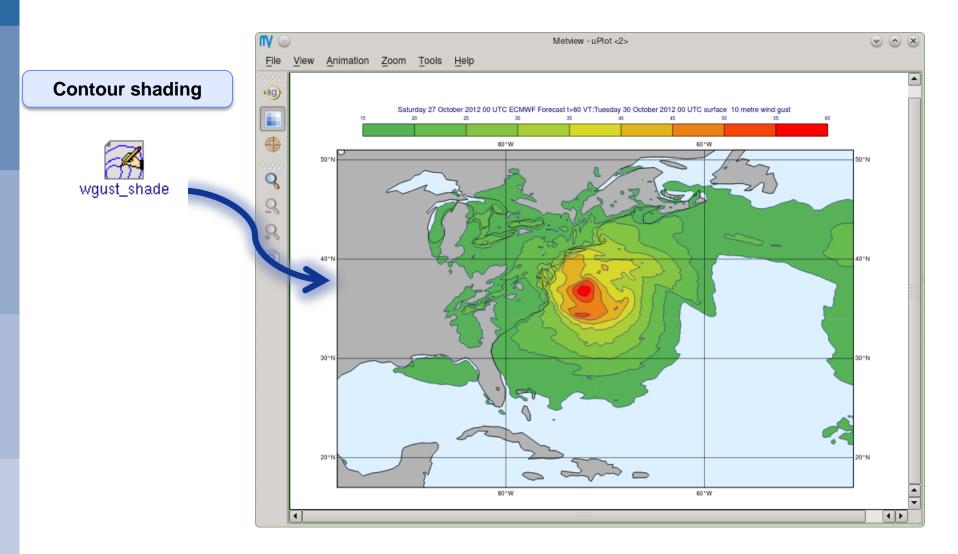

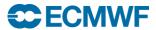

# Drag and Drop - Overlay

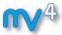

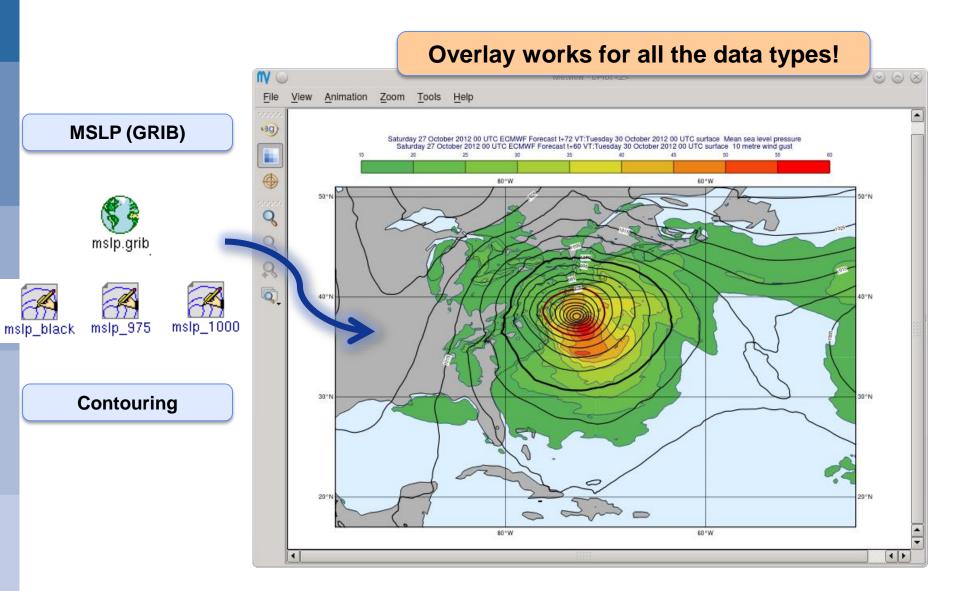

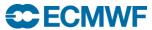

# Display Window - Magnifier

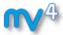

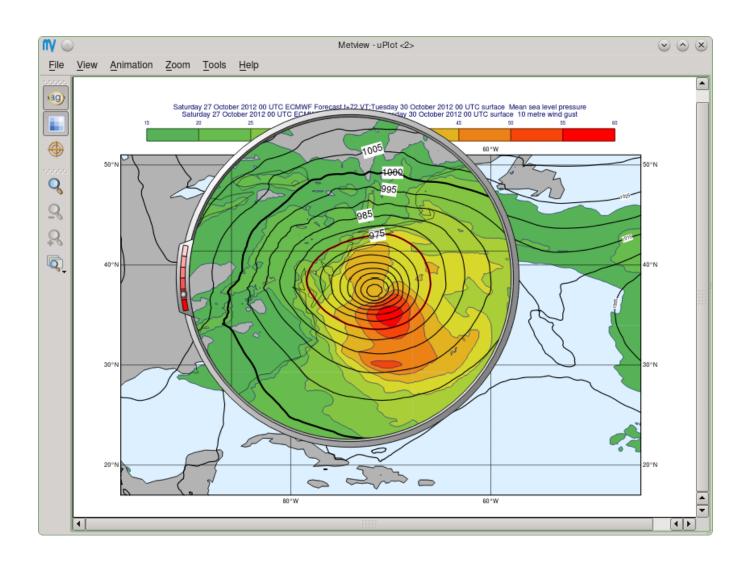

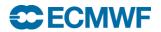

# Display Window - Cursor Data

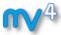

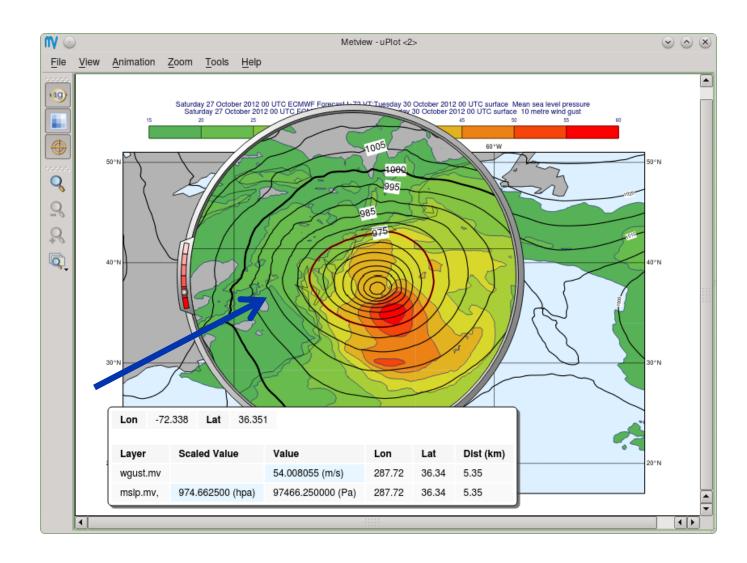

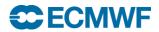

15

# Display Window - Layer Metadata

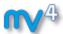

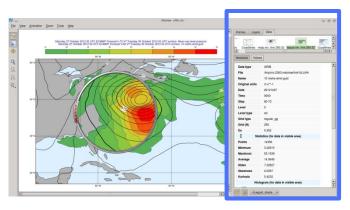

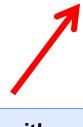

Sidebar with various tabs

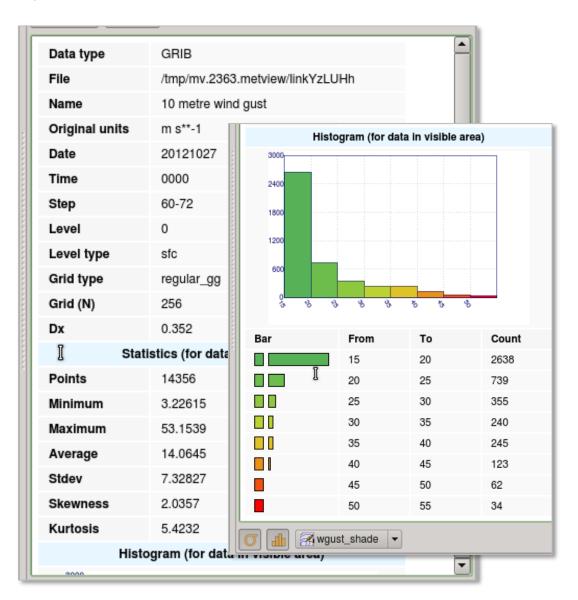

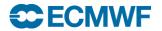

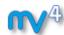

#### 4) Macro language

- Powerful meteorologically oriented language
- Simple script language + modern computer language
- Extensive list of functions
- Interfaces with Fortran/C/C++ code
- Outputs:
  - Derived data
  - Interactive plotting window
  - Multiple plots
- Customised editor
- Run in batch or interactive modes

```
# Read a grib file
temp = read ( "/home/graphics/temp.grb" )
# Re-scaling field
if threshold > 0 then
   temp = temp - 273.5
   a = integrate (temp)
end if
# Compute the gradient
q = gradientb (temp)
# Save field
write ( "/home/graphics/gradient.grb", q )
# Plot field
plot ([ps,svg], q)
```

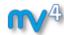

#### 5) Strong synergy between Icons & Macros

Every icon can be translated into a Macro command

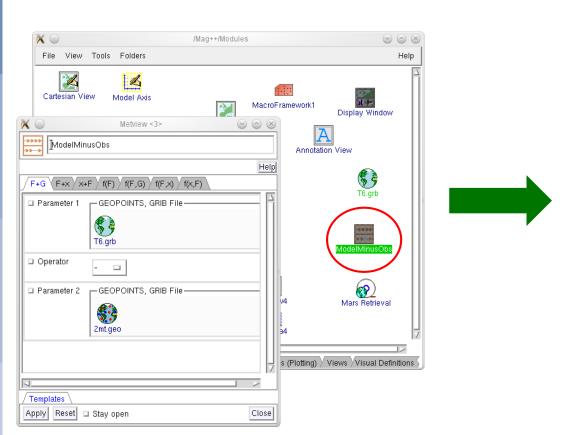

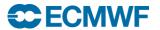

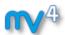

#### 5) Strong synergy between Icons & Macros

- Plots can be translated into a Macro program

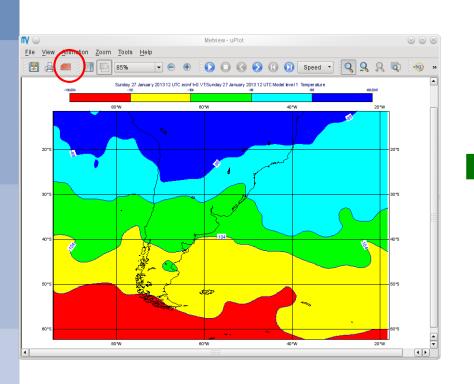

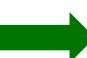

```
# Metview Macro

# Importing T91_grb
temp = read ( "/home/graphics/cgk/T91.grb")

cont4 = mcont(
    LEGEND : "ON",
    CONTOUR_LEVEL_SELECTION_TYPE : "INTERVAL",
    CONTOUR_LABEL_TEXT : "",
    CONTOUR_SHADE : "ON",
    CONTOUR_SHADE : "ON",
    CONTOUR_SHADE_METHOD : "AREA_FILL"
)

# Plot command
plot ( temp, cont4 )
```

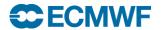

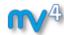

#### 6) Can produce a variety of meteorological charts

► Rich set of visualisation attributes

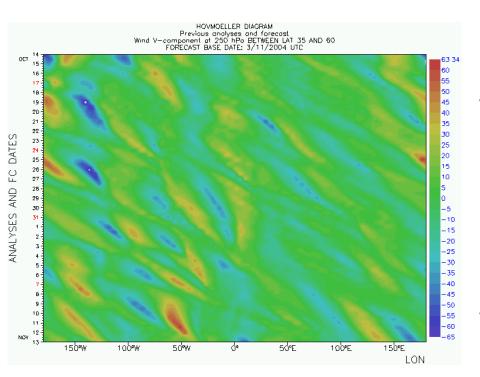

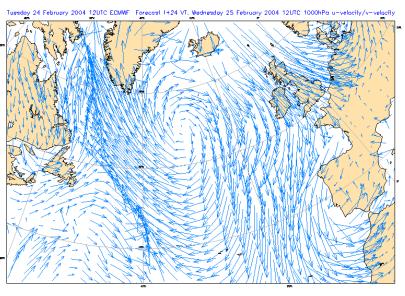

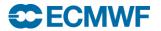

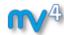

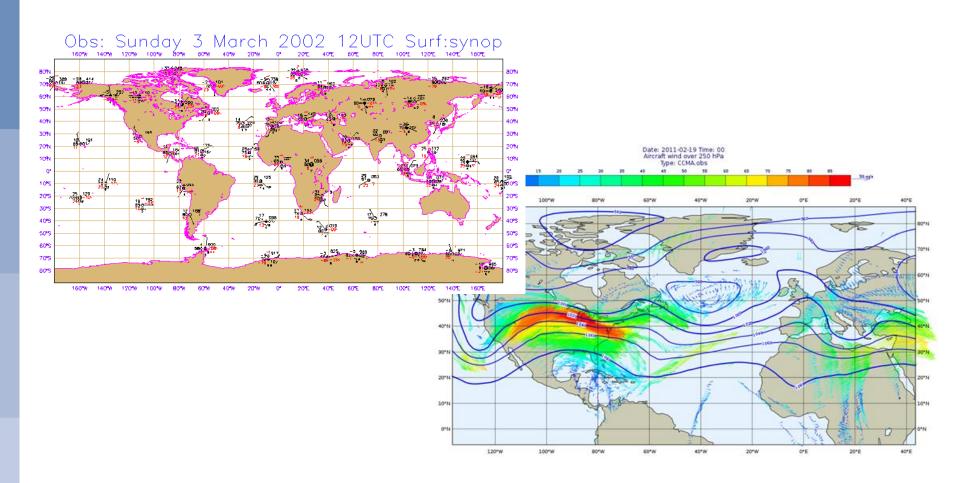

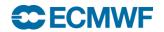

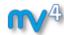

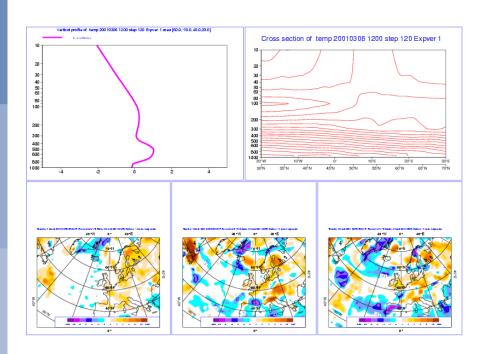

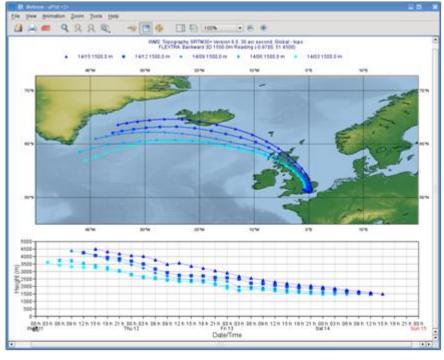

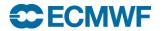

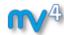

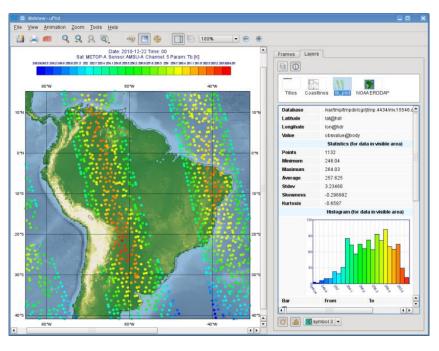

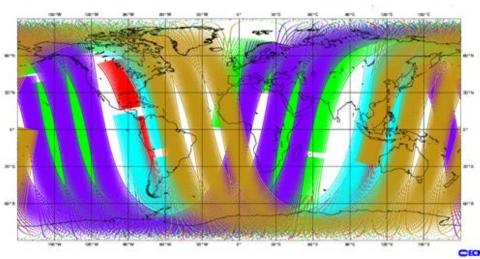

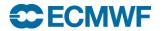

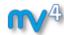

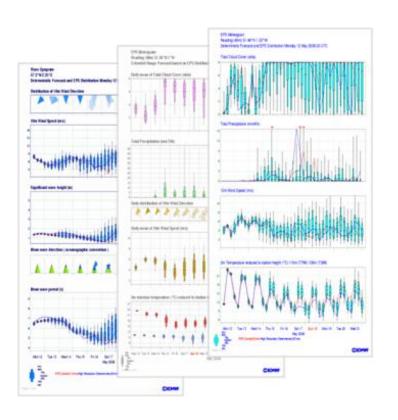

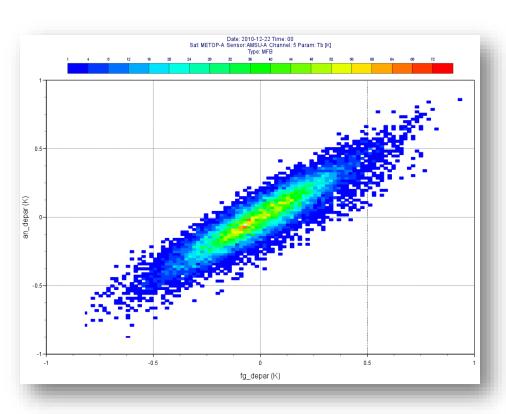

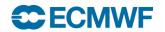

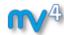

- 6) Can produce a variety of meteorological charts
  - ► Easy to overlay different data sets

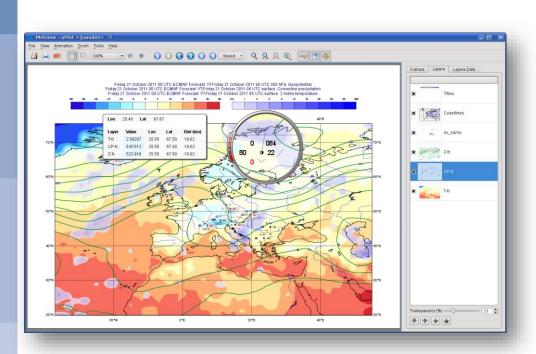

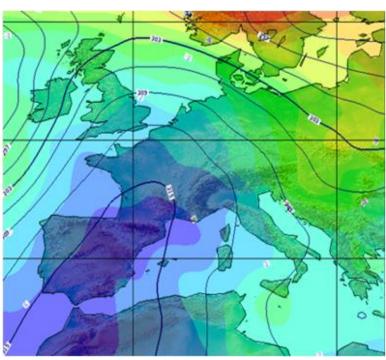

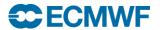

25

#### Who uses Metview?

**1**4

- Used internally at ECMWF by researchers and operational analysts
  - To assess the quality of Observations/Forecast
  - To develop new (graphical) products
  - For general research activities, publications
- Brazil (INPE)
- OpenIFS
- Member States researchers and forecasters (local installations and remotely on our ecgate server)
- Other national weather services and Universities
- Commercial customers of ECMWF products
- Input for 3D applications (VAPOR, Met3D)

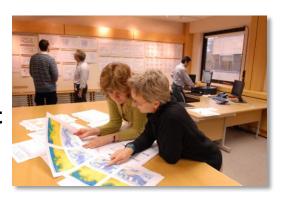

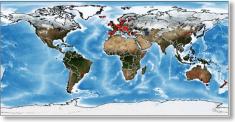

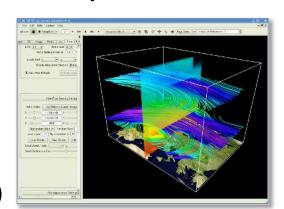

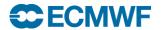

#### For more information ...

# **™**<sup>4</sup>

#### email us:

Metview: metview@ecmwf.int

#### visit our web pages:

- 1 https://software.ecmwf.int/metview
- Download
  - > Source code, RPMs, virtual machine
- Documentation and tutorials available
- Metview articles in recent ECMWF newsletters

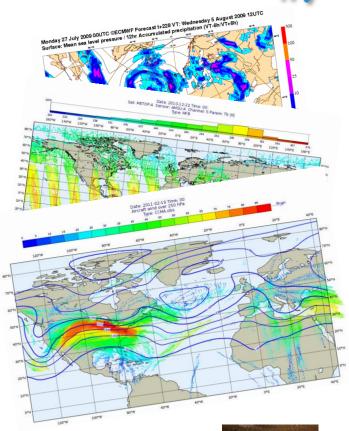

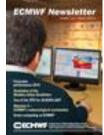

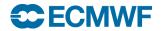

#### **Tutorial structure**

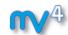

- Each part has:
  - Introductory slides
  - The tutorial itself
    - We are here to help and answer questions!
  - Extra tasks if you have finished quickly
  - If you still have extra time, you could examine the Metview Gallery:
    - https://software.ecmwf.int/metview/Gallery

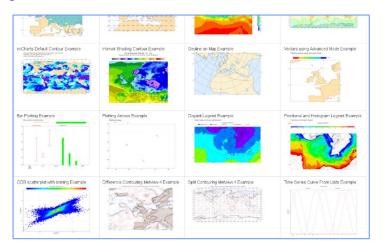

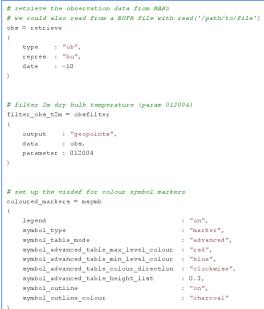

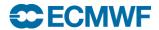

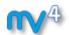

# A quick tour of Metview

Fernando li Software Applications Team

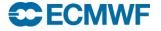

# Metview Principles

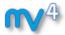

First Metview Principle:

"Everything in Metview is an Icon"

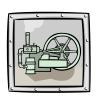

Second Metview Principle:

"Every Metview Task is a sequence of actions on icons"

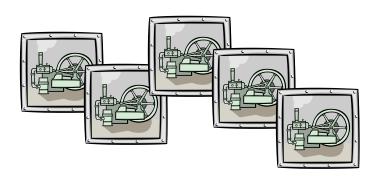

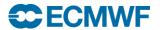

# Metview Desktop

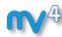

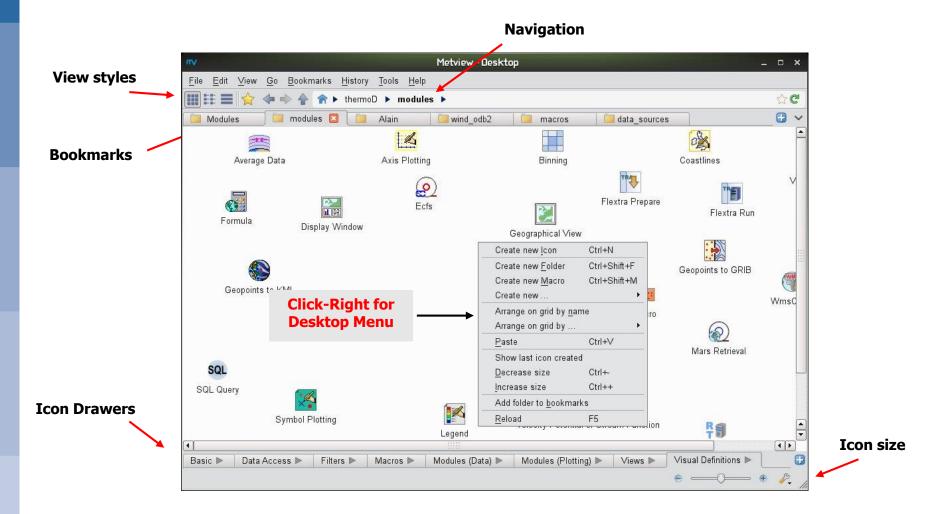

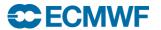

#### Icon Standard Editor

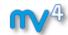

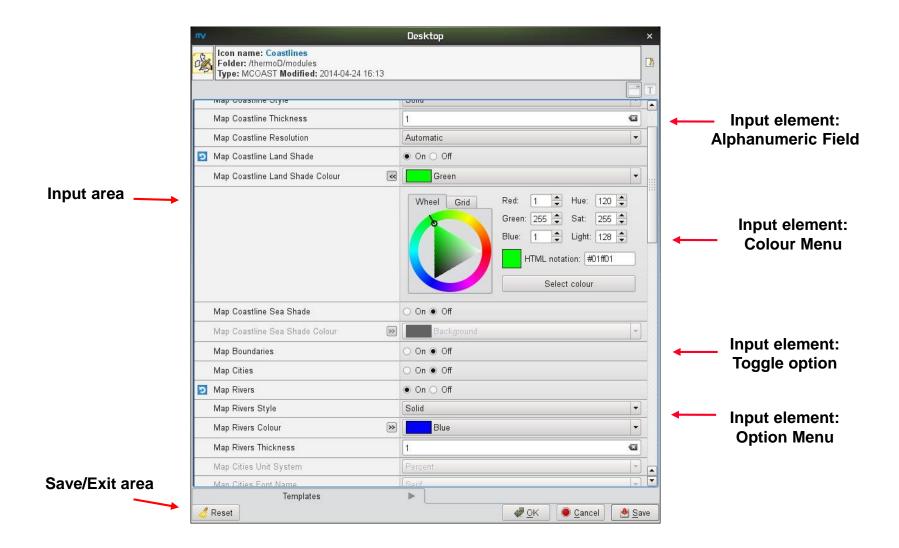

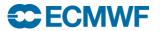

# **Display Window**

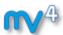

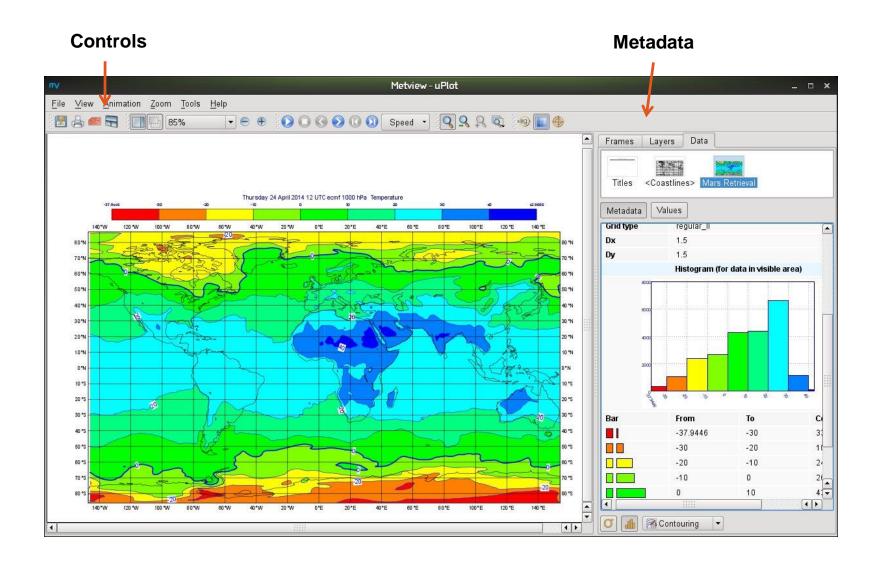

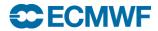

# Desktop Behaviour (1)

 KDE settings relevant to Metview: (personal preference)

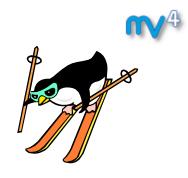

#### 1) Change the window behaviour

- KDE menu (icon at bottom-left)
- System Settings
- Window behaviour
- Window behaviour
- Set Focus stealing prevention level to "None"
- Set Policy to "Focus Follows Mouse"
- Disable Click raises active window
- Apply and close the dialog

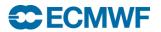

# Desktop Behaviour (2)

#### 2) Change the desktop behaviour

- KDE menu (icon at bottom-left)
- System Settings
- Desktop
- Screen Edges
- Disable the settings
  - Maximise windows by dragging...
  - Tile windows by dragging....
- Apply and close the dialog

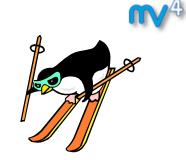

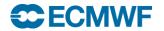

# Starting Metview

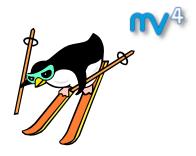

 To start Metview, please type the following command from an xterm:

# module swap metview/train metview &

Please minimise the xterm but do not close it

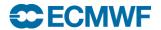

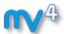

### Metview Tutorial: A Simple Visualisation

Get the data and icons for the day

• From a command line type:

- A new folder called "training" will appear in your Metview desktop
- A new folder called "day\_1" will appear in your "training" folder

 Please do exercise "A Simple Visualisation" in the provided sub-folder "a simple visualisation"

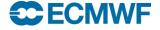

### **Additional Notes**

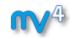

- Metview scans its open folders for new files every 8 seconds
- 'View | Reload' forces an immediate rescan (F5)
- Deleted icons go into the Wastebasket right-click,
   Empty to finally delete icons from there
- Layer meta-data reflects the selected area

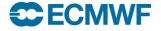

### Customising your plot

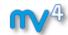

- Almost every aspect of the plot can be customised
- For example:
  - Coastlines, isolines, grid labels, titles, legend, ...

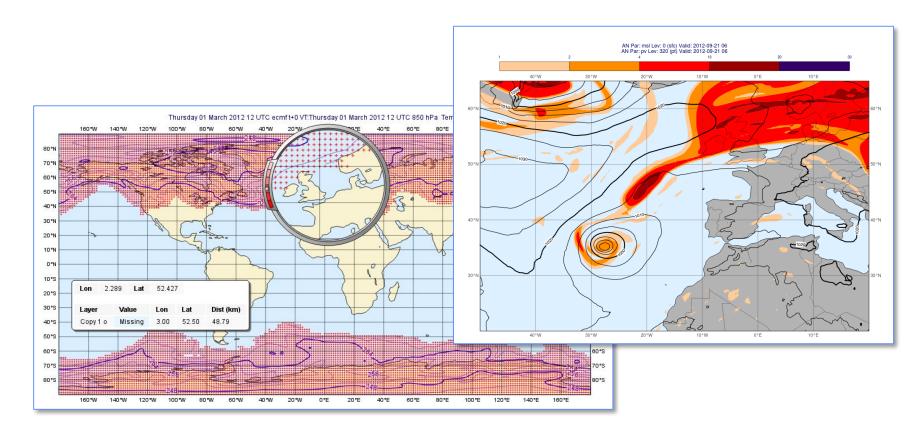

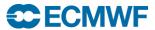

# Visual Definition (visdef)

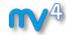

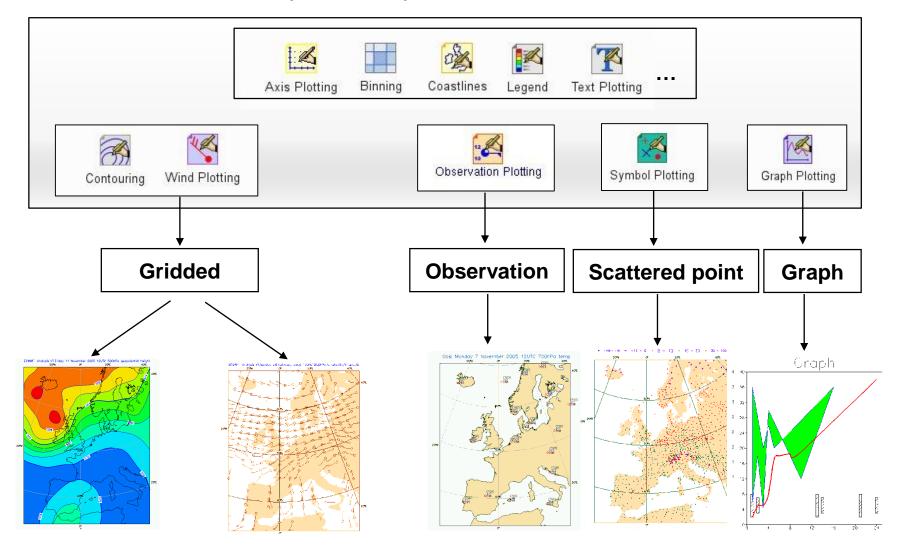

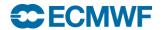

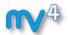

### What do you need to know about contouring?

Visualise a data icon will use a default Contour icon

To tailor your visualisation you need to create a Contour icon, select your option and drop it in the visualisation

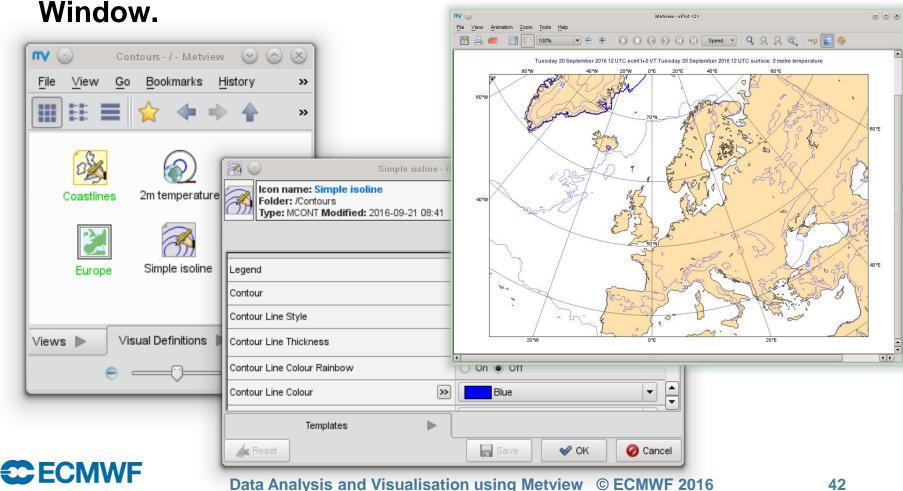

### How to select the levels you want to display?

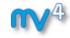

### contour\_level\_selection\_type

count (default)

Choose the number of isolines you want by setting *contour\_level\_count*.

Magics will always try to pick up reasonable values.

#### interval

Choose the interval you want between 2 isolines by setting *contour\_interval*.

contour\_level\_reference will be used as a base.

#### level list

Explicitly define the list of levels you want by setting *contour\_level\_list* 

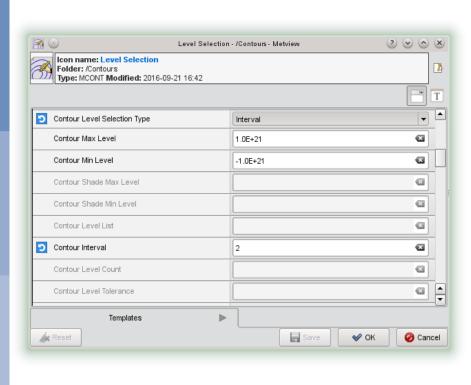

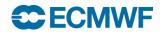

### How to style the isolines?

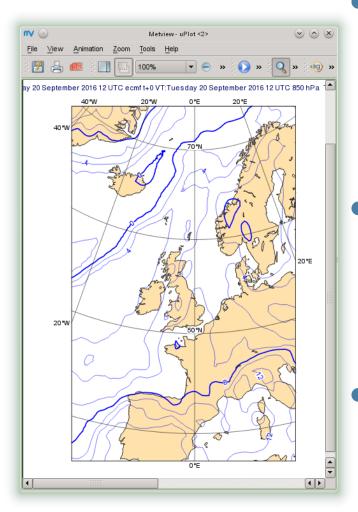

- A line in Magics has always 3 properties : colour/thickness/style
  - Colour : "red", "RGB(0.,0.5,1.)
  - Style: solid, dash, dot ...
  - Standard isolines

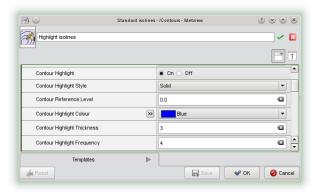

Highlighted isolines

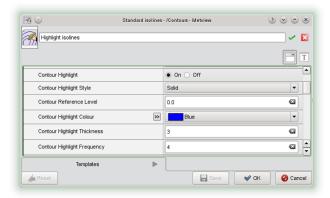

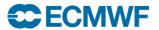

### What are the shading options?

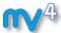

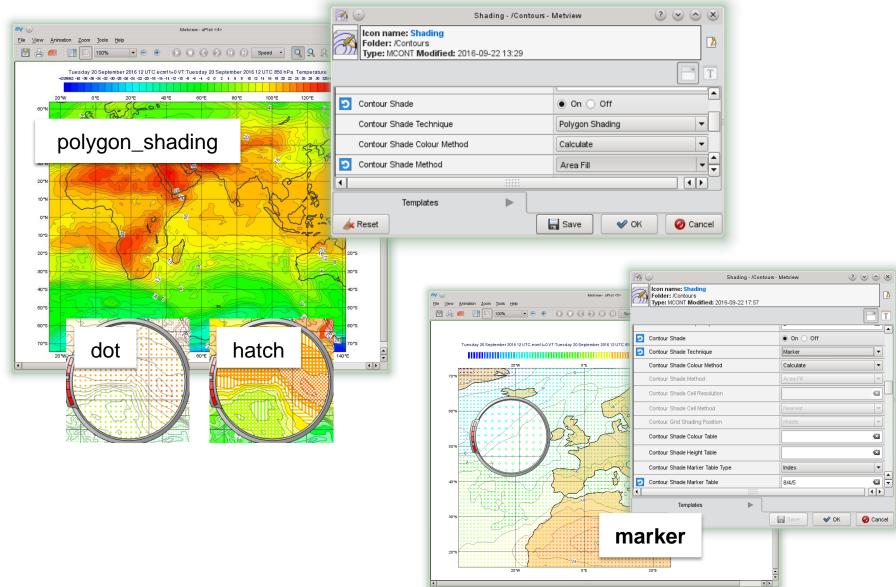

### What are the shading options?

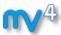

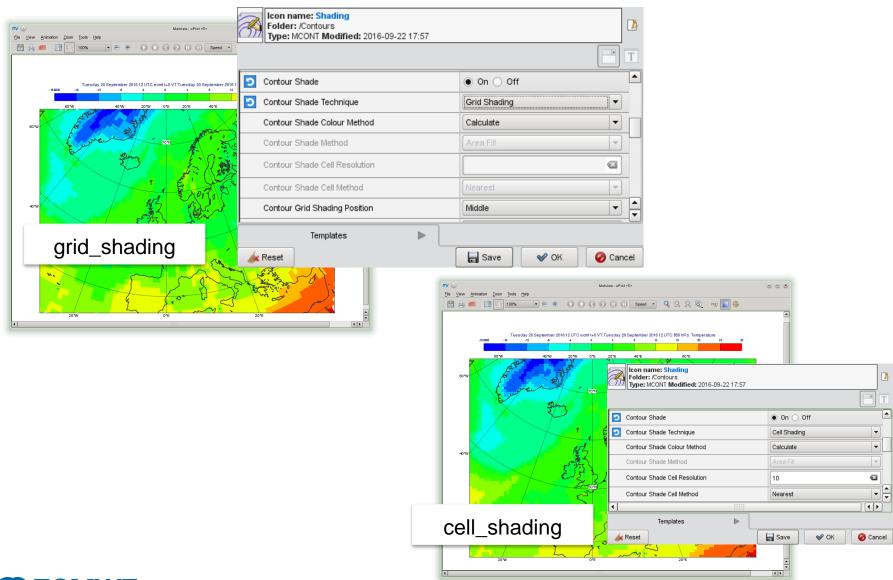

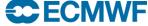

### How to define the colour map to use?

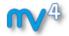

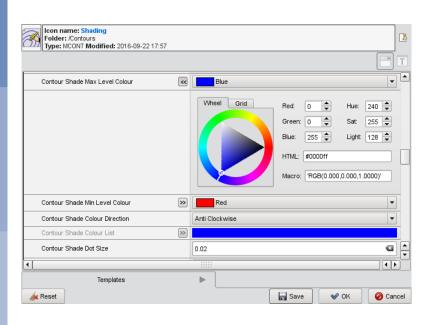

### contour\_shade\_colour\_method

list

Explicitly define the list of colours you want by setting contour\_shade\_colour\_list.

calculate

Magics will calculate a list of colours from contour\_shade\_min\_level\_colour to contour\_shade\_max\_level\_colour. contour\_shade\_colour\_direction will inform Magics on the direction you want to use the HSL wheel.

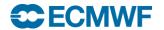

### Other nice features...

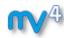

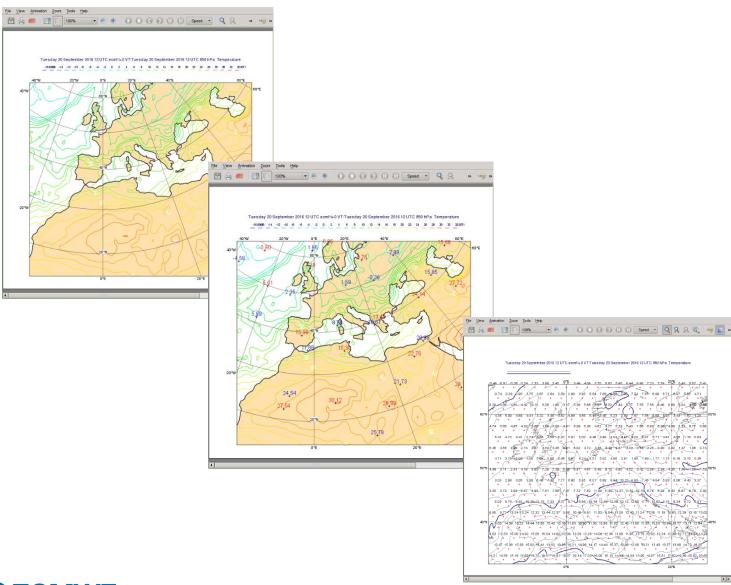

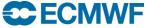

### **Additional Notes**

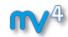

- Contouring often has automatic unit conversion can be deactivated in the Contour icon
- Cursor data shows both scaled and non-scaled values

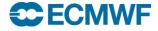

# Metview Tutorial: Customising your plot

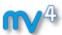

 Please do "Customising your plot" in the provided subfolder "customising your plot"

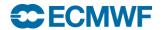

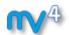

# Case Study: Contouring Hurricane Sandy

**Iain Russell Software Applications Team** 

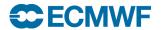

# Metview Tutorial: Case Study – Contouring Sandy

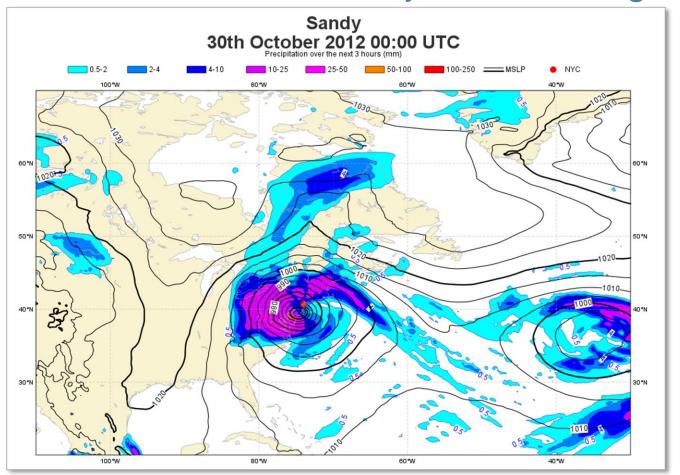

 Please do exercise "Case Study: Plotting Hurricane Sandy on a Map" in the provided sub-folder "contouring sandy"

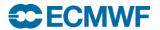

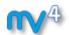

### Data in Metview - Part 1

# Sándor Kertész Software Applications Team

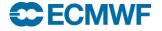

### Data Types – Part 1

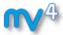

 GRIB: gridded geographical data

Geopoints: scattered geographical data

 BUFR: scattered observation data

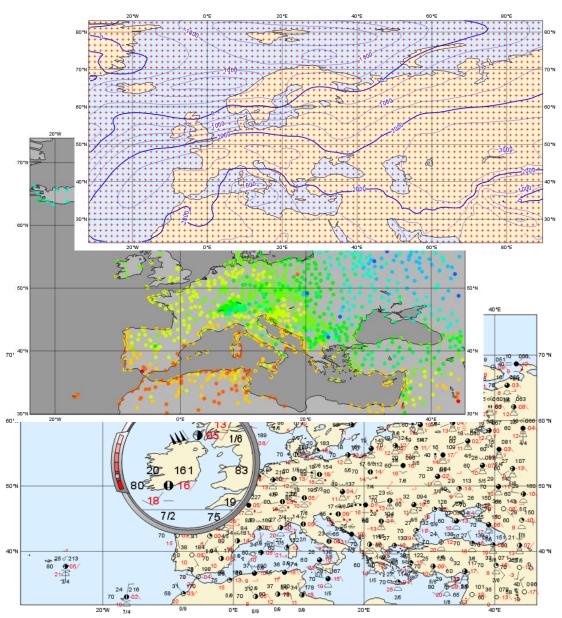

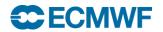

### Metview and MARS

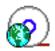

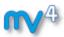

- Metview incorporates a MARS client module
  - Built from same source code
  - All processing options are available
  - Direct access to local MARS archive, or through the Web API for external access
- All MARS parameters can be accessed
- Metview caches retrieved data
- Metview can examine, visualise and process any data formats in MARS

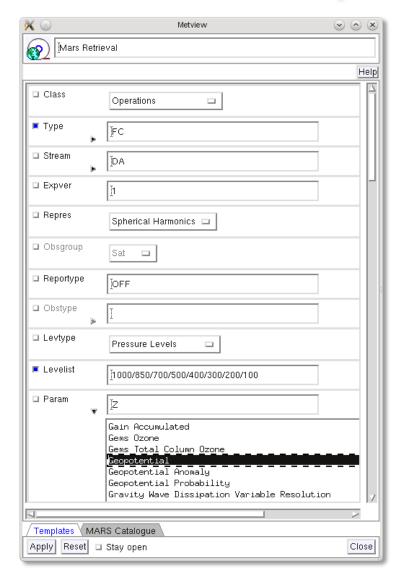

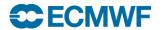

## Data handling in Metview

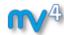

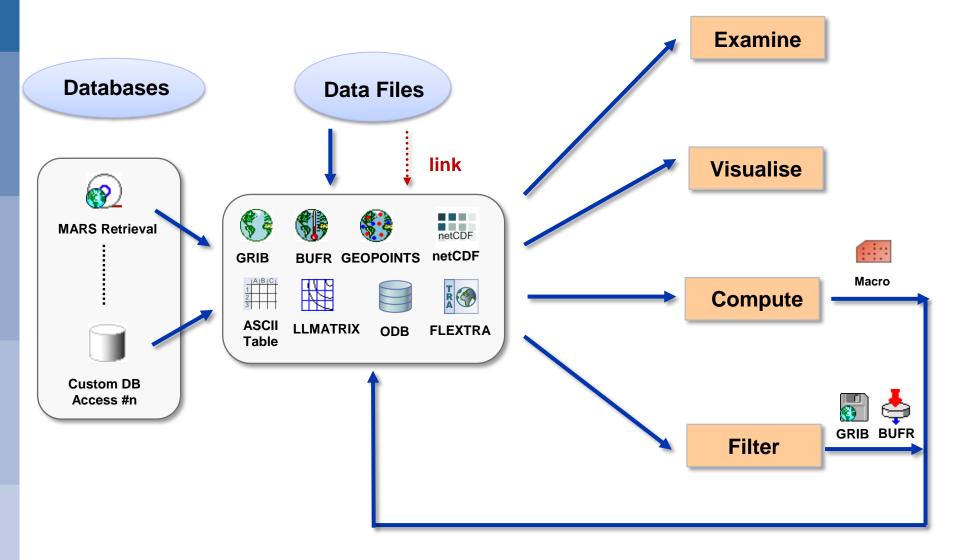

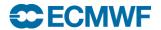

### Metview Tutorial: Data Part 1

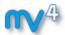

#### Get the data and icons for the day

• From a command line type:

- A new folder called "day\_2" will appear in your "training" folder
- Please do exercise "Data Part 1" in the provided sub-folder "data 1"

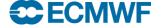

**57** 

### Additional Notes (1)

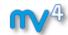

- What data is stored in MARS?
  - WebMars catalogue: http://www.ecmwf.int/en/forecasts/datasets

### MARS language syntax

- List of values: 0/12/24/36/48

- Range of values: 0/TO/48/BY/12

#### MARS date format

- Specific dates, e.g. 20090303
- Relative dates, e.g. –1 (yesterday)

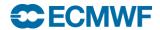

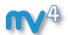

### Processing data in Metview

Iain Russell
Software Applications Team

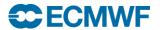

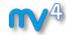

- Definition
  - Entity composed of several meteorological fields, (e.g. output of a MARS retrieval).
- Read from and written to GRIB files
- Operations and functions on fieldsets
  - Operations on two fieldsets are carried out between each pair of corresponding values within each pair of corresponding fields.
     The result is a new fieldset.

```
result = fieldset_1 + fieldset_2
```

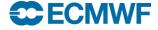

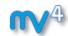

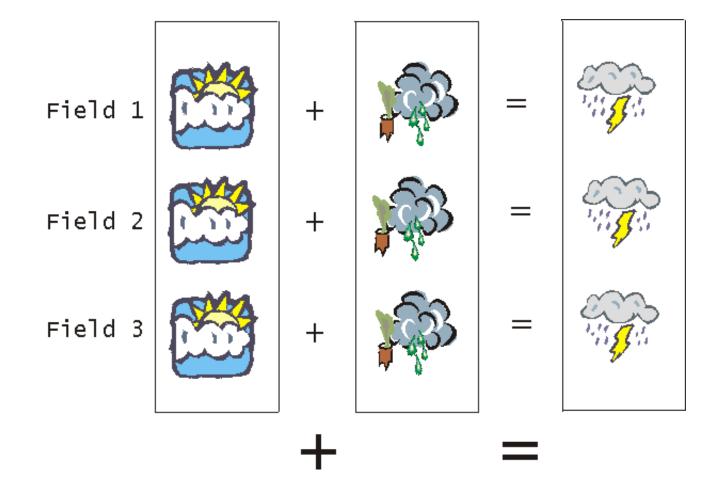

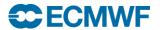

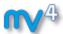

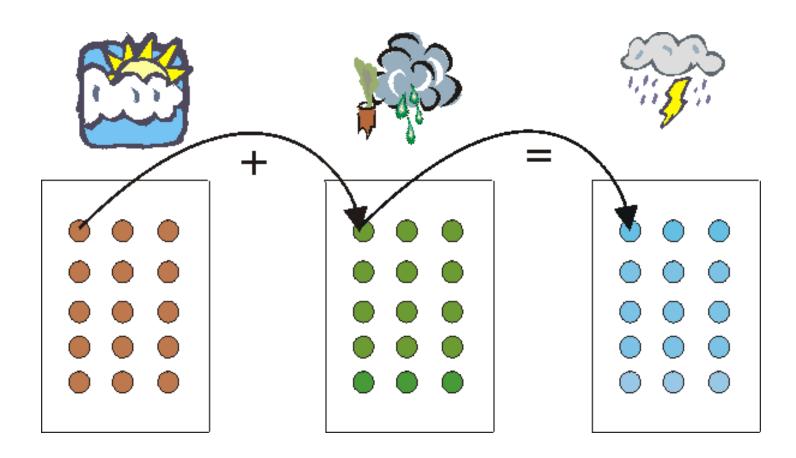

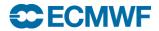

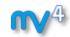

- Lots more functionality available for fieldsets, for example:
  - Interpolation between grids
  - Conversion between fields and scattered points
  - Extraction of sub-areas
  - Computations
  - Filtering

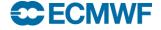

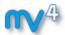

### Processing Data – Fieldsets and Geopoints

- Operations between fields and geopoints
  - First, the field values are interpolated onto the geopoints locations
  - Then computations are done in 'geopoints space'

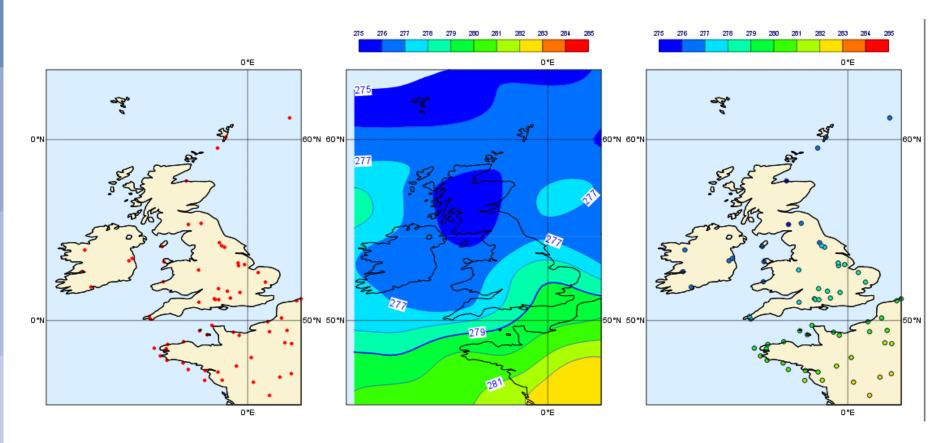

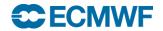

## Metview Tutorial: Processing Data

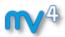

 Please do "Processing Data" in the provided sub-folder "processing data"

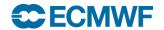

### **Additional Notes**

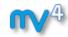

- Extracting fields from fieldsets
  - fieldset [number]
  - fieldset [number,number]
  - fieldset [number,number,number]

### • Examples :

```
y = x[2] # copies field 2 of x into y

y = x[3,8] # copies fields 3,4,5,6,7 and 8

y = x[1,20,4] # copies fields 1, 5, 9, 13 and 17
```

### Concatenating fields :

```
a = fs1 \& fs2 \& fs3
```

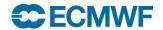

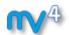

### Views and layout

# Fernando li Software Applications Team

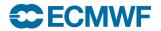

# The VIEW concept

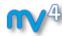

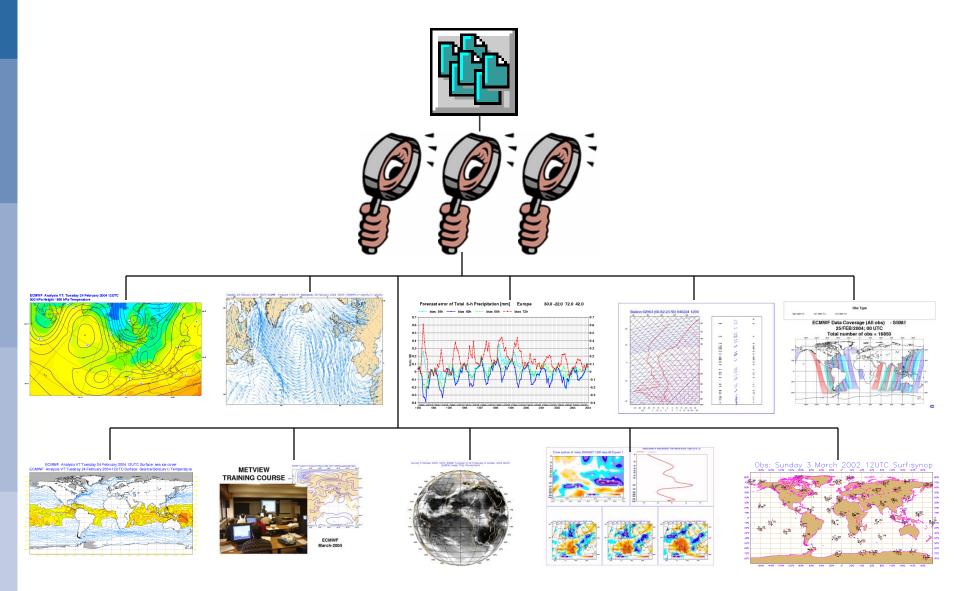

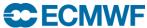

# Display Window icon – layout editor

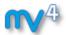

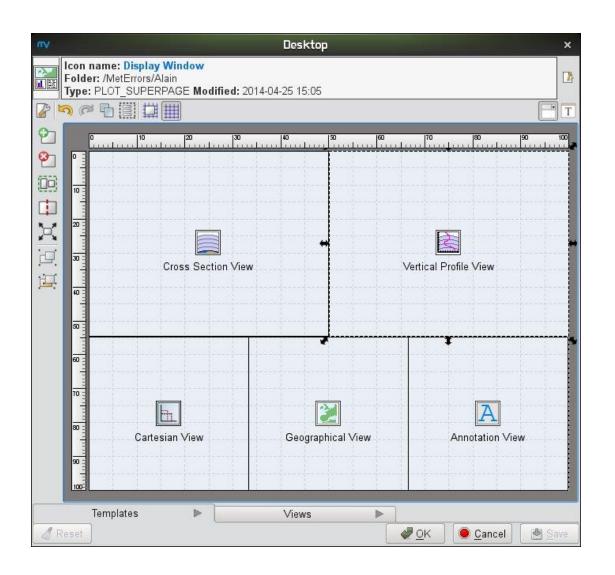

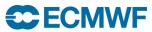

# Metview Tutorial: Views and Layout

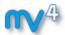

 Please do exercise "Analysis Views" in the provided subfolder "analysis views"

 Please do exercise "Layout in Metview", also in the provided sub-folder "analysis views"

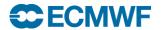

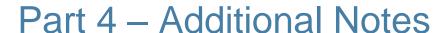

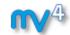

- Many options are common to all views (position, …)
- Axis Plotting icons can be used to modify the look of the axes (e.g. fonts, titles, colours, etc)

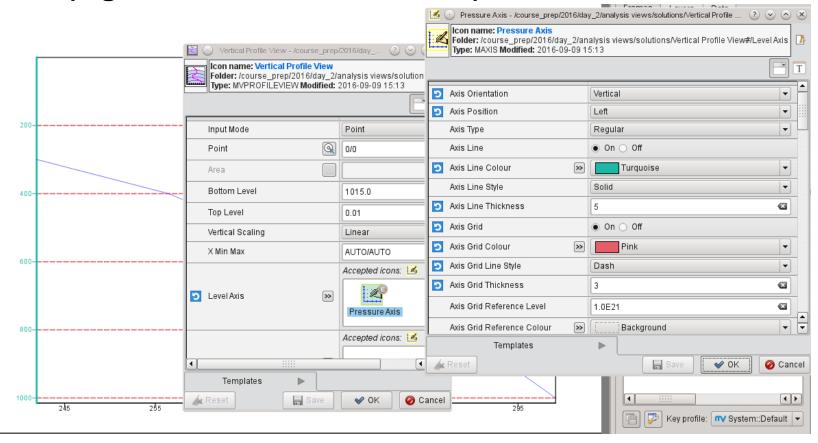

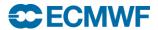

## Part 4 – Additional Notes (2)

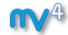

- Views vs Data icons
- If you just want to plot, e.g. a Cross Section, use the Cross Section View icon
- If you want to store the actual computed cross section data (which is in netCDF format), use the Cross Section Data icon
  - Can write the file, or perform further computations and then plot
- Same goes for Average, Vertical Profile and Hovmoeller

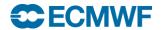

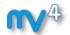

## Case study: Cross section of Hurricane Sandy

**Iain Russell Software Applications Team** 

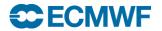

Metview Tutorial: Case Study – Cross Section of

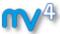

Sandy

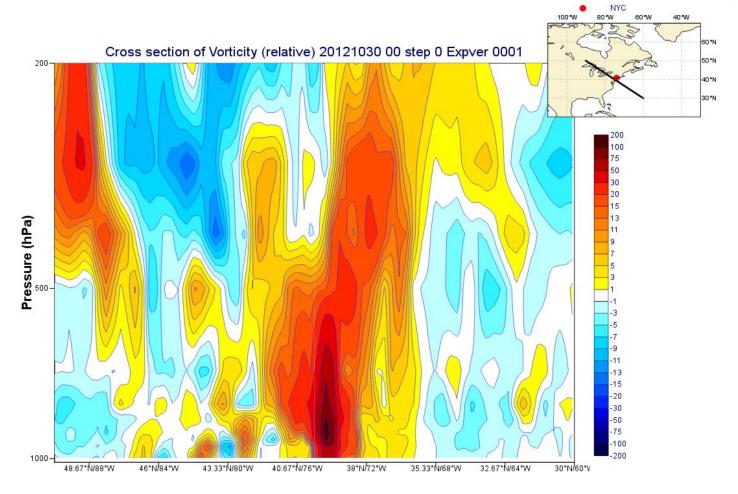

 Please do "Case Study: Cross Section of Sandy" in the provided sub-folder "sandy cross section"

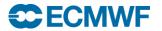

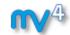

#### Data in Metview – Part 2

# Iain Russell Software Applications Team

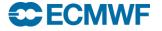

### More Data Formats

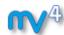

- NetCDF
  - Multi-dimensional arrays (matrices, lines, points)
- ASCII tables
  - E.g. CSV columns of values
- Other ASCII
- ODB (Observation Database, ECMWF)

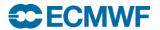

#### Visualisers

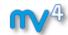

- GRIB is 'easy' to plot
  - Standardised meta-data geographic coordinates, resolution, etc
- Some other formats (e.g. netCDF) are more versatile and can contain matrices, scattered points, multiple variables, etc
  - users need to tell Metview what to plot

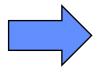

visualiser icons

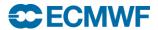

# Handling NetCDF Data (1)

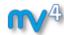

 Macro computations are performed on the *current* variable

 result is a netCDF based on file.nc, but with the values for t2m reduced by 5

| <u> </u>            | Var      | iables      |           |  |
|---------------------|----------|-------------|-----------|--|
|                     | <u> </u> | longitude   |           |  |
|                     | <u> </u> | latitude    |           |  |
|                     | <u>+</u> | time        |           |  |
|                     | <u> </u> | t2m         |           |  |
|                     | <u>+</u> | d2m         |           |  |
| □ Dimensions        |          |             |           |  |
|                     |          | longitude   | 90        |  |
|                     |          | latitude    | 46        |  |
|                     |          | time        | 1         |  |
| ⊟ Global Attributes |          |             |           |  |
|                     |          | Conventions | CF-1.6    |  |
|                     |          | history     | 2016-09-1 |  |
|                     |          |             |           |  |

**78** 

# Handling NetCDF Data (2)

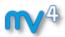

- Can extract the values for the current variable using the values () function
- Will apply scale\_factor and add\_offset if present
- Missing values will become vector\_missing\_value and will be ignored in computations
- Times will be translated into date type variables
- These behaviours are configurable

| ⊜t2m               |                               |  |  |
|--------------------|-------------------------------|--|--|
| Туре               | short                         |  |  |
| ···· Dimensions    | ( time, latitude, longitude ) |  |  |
| - Attributes       |                               |  |  |
| scale_factor       | 0.00161059122884654           |  |  |
| add_offset         | 254.569369875284              |  |  |
| FillValue          | -32767s                       |  |  |
| ···· missing_value | -32767s                       |  |  |
| units              | K                             |  |  |
| long_name          | 2 metre temperature           |  |  |
| ⊟ Data values      |                               |  |  |
|                    | 9824                          |  |  |
|                    | 9824                          |  |  |

These behaviours are new to Metview 5

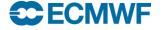

#### Metview Tutorial: Data Part 2

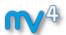

#### Get the data and icons for the day

• From a command line type:

- A new folder called "day\_3" will appear in your "training" folder
- Please do exercise "Data Part 2" in the provided sub-folder "data 2"

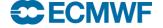

#### **Additional Notes**

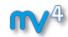

- Note the different plot types available in the Visualiser icons
  - Allow a range of ways to interpret and plot data, e.g. geographic, x/y, matrices, vector pairs, ...
  - Choose the plot type before entering other parameters!

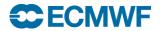

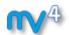

# Handling time in Metview

Iain Russell
Software Applications Team

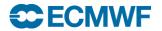

# Handling Time in Metview

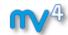

- Note that time itself is multi-dimensional!
  - Run time (base time) and forecast step
  - Run time + step = valid time
  - Also analysis data which has step=0

Can extract time from most data types – in Macro, we have the date variable type

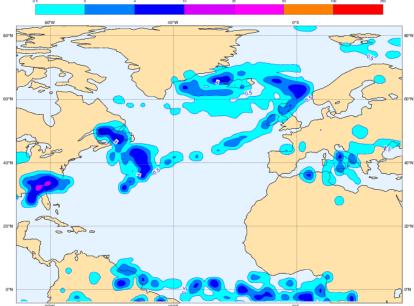

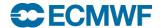

### Handling Time in Metview

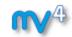

- Dates defined as a built-in type year, month, day, hour, minute and second.
- Dates can be created as literals using :
  - yyyy-mm-dd
  - yyyy-DDD
  - where: yr, yyyy 4 digit yr, mm 2 digit month, dd 2 digit day,
     DDD 3 digit Julian day.
- The time can be added using :
  - HH:MM or HH:MM:SS
  - E.g.

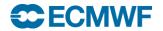

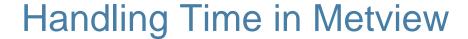

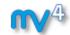

Date arithmetic works with '1' being a day

```
d1 = 2015-12-31
d2 = d1 + 1
print (d2)
2016-01-01 00:00:00
```

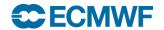

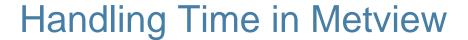

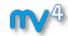

Function date() creates dates from numbers:

- Hour, minute and second components are zero.
- To create a full date, use decimal dates:

```
d = date(20080129.5)
or
d = 2008-01-29 + 0.5
or
d = 2008-01-29 + hour(12)
```

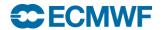

# Handling Time in Metview

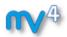

 Note that numbers passed to Metview modules are automatically converted to dates:

```
r = retrieve(date : -1, ...)
r = retrieve(date : 20070101, ...)
```

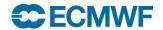

# Handling Time in Metview

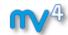

Loops on dates using a for loop:

```
for d = 2007-01-01 to 2007-03-01 do
      ... # each step is 1 day
 end for
for d = 2007-01-01 to 2007-03-01 by 2 do
      ... # each step is 2 days
end for
for d = 2007-01-01 to 2007-03-01 by hour (6) do
      print(d)
       ... # each step is 6 hours
end for
```

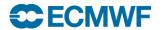

# **Data Overlay**

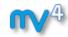

- Multi-data visualisations, e.g. T+Z,...
  - When are different data overlaid in the same plot?
- Default data overlay rules
- Need more control? Use the Data Overlay Setting

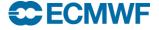

# Metview Tutorial: Handling Time

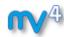

 Please do exercise "Handling Time in Metview" in the provided sub-folder "time"

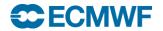

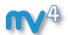

# **Graph Plotting**

# **Iain Russell Software Applications Team**

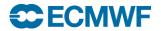

# **Graph Plotting**

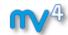

It's not only geographical plots!

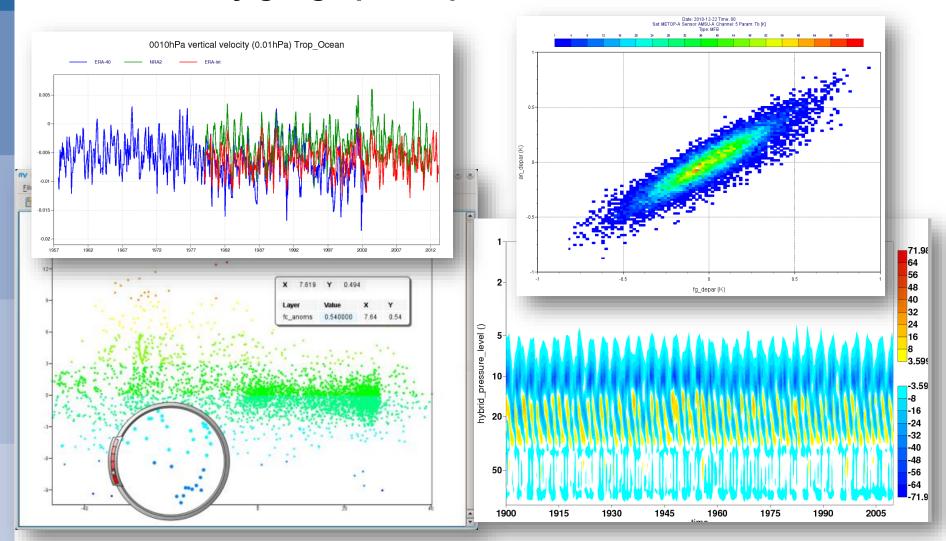

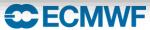

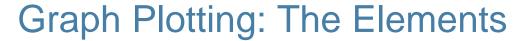

#### **1**

- Graph plots consist of:
  - Cartesian View: defines the coordinate system
  - Data!
  - Visdefs for the data
  - Axis Plotting: defines the look of the axes colours, titles, etc.

- Legend O010hPa vertical velocity (0.01hPa) Trop\_Ocean

Text Plotting: controls the title

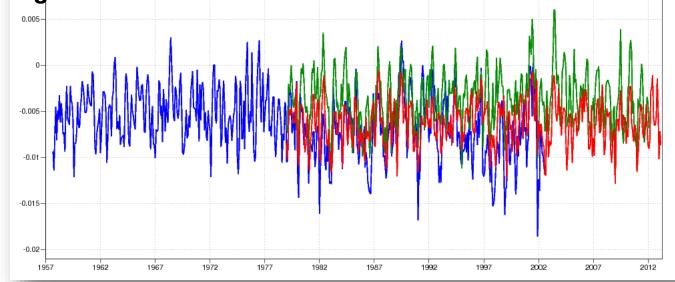

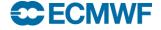

# Metview Tutorial: Graph Plotting

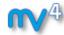

 Please do exercise "Graph Plotting in Metview" in the provided sub-folder "graph"

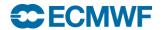

#### **Additional Notes**

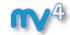

 It is possible to use two Cartesian View icons to produce a 'double' axis

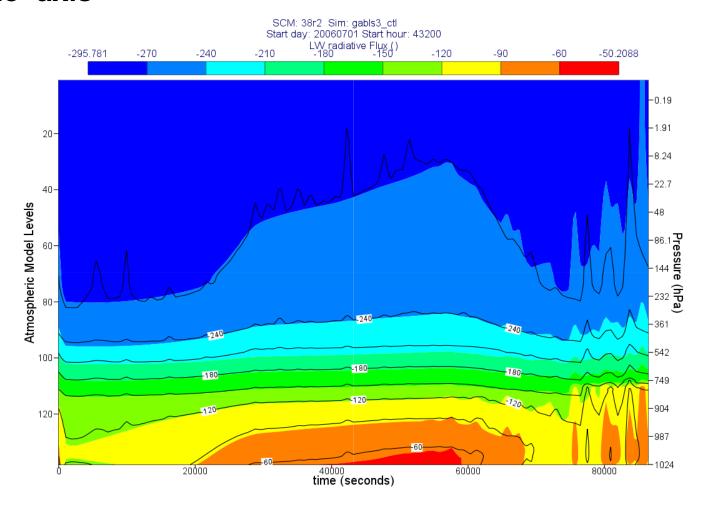

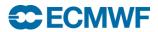

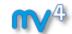

# Case Study: Plotting the track of Hurricane Sandy

Sándor Kertész Software Applications Team

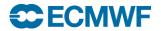

Metview Tutorial: Case Study – Plotting the track m

**1**4

of Hurricane Sandy

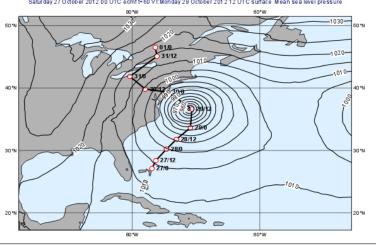

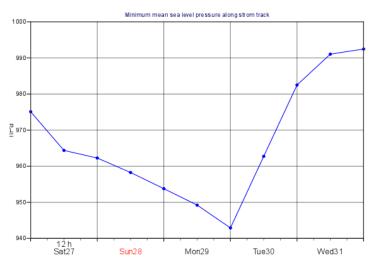

 Please do exercise "Case Study: Plotting the track of Hurricane Sandy" in the provided sub-folder "sandy track"

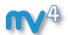

#### Titles and workflow

# **Iain Russell Software Applications Team**

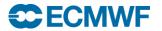

# **Optimising Your Workflow**

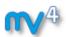

- How to store icons for easy re-use
- Changing the defaults

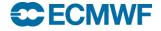

#### **Titles**

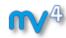

- Automatic text for fields
- User-defined text
  - With or without elements extracted from the data
  - Styled using HTML notation

```
Wednesday 04 March 2015 12 UTC ecmf t+0 VT:Wed Low,L+M,Medium,M+H,High,H+L,M+M+L, clouds
```

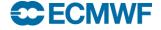

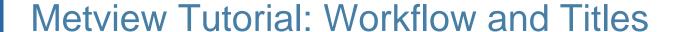

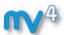

#### Get the data and icons for the day

• From a command line type:

- A new folder called "day\_4" will appear in your "training" folder
- Please do exercise "Optimising Your Workflow" in the provided sub-folder "workflow"
- Please do exercise "Customising Your Plot Title" in the provided sub-folder "titles"

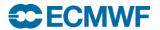

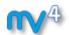

# Macro in-depth

# **Iain Russell Software Applications Team**

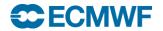

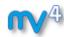

- No need for declaration
- Dynamic typing

```
a = 1  # type(a) = 'number'
a = 'hello' # type(a) = 'string'
a = [4, 5] # type(a) = 'list'
a = [7, 8] # type(a) = 'vector'
```

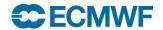

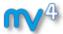

- Scope and Visibility
  - Variables inside functions are local
- Functions cannot see 'outside' variables

```
x = 9  # cannot see y here
function func
    y = 10  # cannot see x here
end func
    # cannot see y here
```

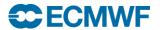

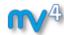

#### Scope and Visibility

- ... unless a variable is defined to be 'global'

```
global g1 = 9  # cannot see y1 here
function func
    y1 = 10 + g1  # can see g1 here
end func
    # cannot see y1 here
```

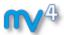

#### Scope and Visibility

- ... a better solution is to pass a parameter
- ... that way, the function can be reused in other macros

```
x = 9
func(x) # x is passed as a parameter
function func (t : number) #t adopts value of x
                      # y1 = 10 + 9
   y1 = 10 + t
end func
```

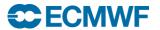

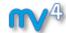

- Destroying variables automatically
  - When they go out of scope

```
function plot a
  a = retrieve(...)
  plot(a)
end plot a
# Main routine
plot a() # a is created and destroyed
```

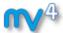

#### Destroying variables manually

- Set to zero
- (Variables can 'hold' lots of data, either in memory or in temporary files)

```
a = retrieve(...)
plot(a) # we have finished with 'a' now
a = 0
b = retrieve(...)
plot(b)
```

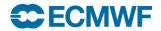

### Macro Essentials - Strings

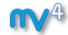

'Hello' is the same as "Hello"

 Concatenate strings with strings, numbers and dates using the '&' operator

```
eg. "part1_" & "part2_" & 3
produces "part1_part2_3"
```

Obtain substrings with substring()

```
e.g. substring ("Metview", 2, 4)

produces "etv"

first last
```

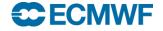

### Macro Essentials - Strings

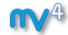

- Split a string into parts using parse()
- Creates a list of substrings

```
n = parse("z500.grib", ".")
print ("name = ", n[1], " extension = ", n[2])
```

- prints the following string:

name = z500 extension = grib

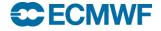

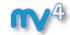

 Ordered, heterogeneous collection of values. Not limited in length. List elements can be of any type, including lists. List are built using square brackets, and can be initialised with nil:

```
1 = [3,4,"foo","bar"]

1 = nil

1 = 1 & [2,3,[3,4]]

1 = 1 & ["str1"] & ["str2"]

europe = [35,-12.5,75,42.5] # S, W, N, E
```

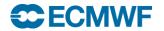

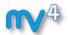

- Accessing List Elements
- Indexes start at 1

```
mylist = [10,20,30,40]
a = mylist[1]  # a = 10
b = mylist[2,4]  # b = [20,30,40] (m to n)
c = mylist[1,4,2]  # c = [10,30] (step 2)
```

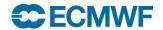

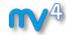

#### Useful List Functions

```
num_elements = count (mylist)
sorted = sort (mylist)
# can provide custom sorting function

if (2 in mylist) then
...
end if
```

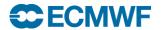

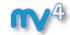

#### Useful List Functions

```
mylist = ['b', 'a', 'a', 'c']

# find occurrences of 'a' in list
index = find(mylist, 'a') # 2
indexes = find(mylist, 'a', 'all') # [2,3]

# return list of unique members
reduced = unique(mylist) # ['b', 'a', 'c']
```

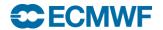

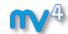

- List Operations
- Operators acting on lists will act on each list element, returning a list of results

```
a = [3, 4]
b = a + 5 # b is now [8, 9]
c = a * b # c is now [24, 36]
```

 Lists are general-purpose, and are not recommended for handling large amounts (thousands) of numbers – for that, use vectors (see later)

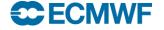

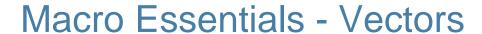

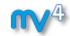

 Ordered, array of numbers. Much more efficient than lists for high volumes of numeric data. Vectors are built using the vertical bar symbol, and can be initialised with nil:

```
v = |7, 8, 9|
v = nil # start from nil and append
v = v & |4.4, 5.5, 3.14| & |8, 9|
v = vector(10000) # pre-allocate space
v[1] = 4 # assign values to indexes
```

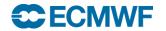

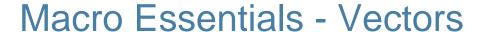

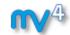

 Can extract data arrays from most data types into vector variables:

```
v = values(fieldset)
v = values(geopoints)
v = values(netcdf) # takes from current variable
v = values(table, 'col2')
v = values(odb, 'precip')
```

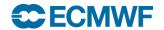

### Macro Essentials - Vectors

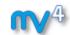

Assigning/replacing a range of values at once:

$$v = |10,20,30,40|$$
  
 $v[2] = |99,99| # v is now |10,99,99,40|$ 

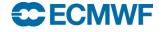

### Macro Essentials - Vectors

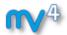

Operations and functions are applied to each element:

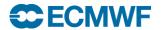

### Macro Essentials - Vectors

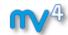

- Accessing vector elements
- Indexes start at 1

```
v = |10,20,30,40|
a = v[1]   # a = 10
b = v[2,4]   # b = |20,30,40|   (m to n)
c = v[1,4,2]   # c = |10,30|   (step 2)
d = v[1,4,2,2]   # d = |10,20,30,40|   # (take 2 at each step)
```

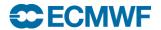

### Macro Essentials – Loops, Tests & Functions

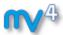

- The for, while, repeat, loop statements
  - See 'Metview Macro Syntax' handout
- The if/else, when, case statements
  - See 'Metview Macro Syntax' handout
- Function declarations
  - See 'Metview Macro Syntax' handout

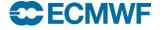

### Macro Essentials - Functions

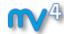

#### Multiple versions

- Can declare multiple functions with the same name, but with different parameter number/types.

```
function fn_test ()
function fn_test (param1: string)
function fn_test (param1: number)
```

Correct one will be chosen according to the supplied parameters

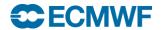

### Macro Essentials - Definitions

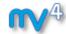

- A collection of named items (members)
- Eg

Like a struct in 'C' or a dictionary in Python

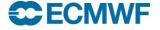

### Macro Essentials - Definitions

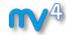

#### Icon-functions take definitions:

```
acoast = mcoast(
                                         "high",
     map coastline resolution
                                         "red",
     map coastline colour
     map grid colour
                                         "grey",
     map grid longitude increment
                                         10,
     map label colour
                                         "grey",
     map coastline land shade
                                         "on",
     map coastline land shade colour:
                                         "cream"
```

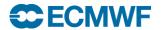

### Macro Essentials - Definitions

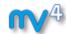

```
param def = (param : "Z",
              type : "FC",
              date : -1,
              step : 24 )
# retrieve as LL grid or not according to user
# choice
if (use LL = "yes") then
 param def.grid = [1.5, 1.5]
end if
Z ret = retrieve (param def)
```

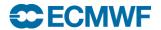

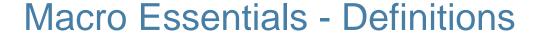

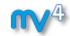

```
common input = ( levtype : "PL",
                 levelist: 850,
                 time : 12,
                 grid: [2.5,2.5],
                 type : "AN" )
Uan = retrieve ( common input,
                 date : -1,
                 param : "U" )
Van = retrieve ( common input,
                 date : -2,
                 param : "V" )
```

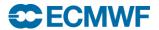

### Fortran and C in Macro - Introduction

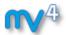

- Users can write their own Macro functions in Fortran or C/C++, extending the Macro language
- Used in tasks which cannot be achieved by macro functions. Or use existing FORTRAN/C code to save time.
- FORTRAN/C-Metview macro interfaces support input data of types GRIB, number, string and vector. BUFR, images and matrices are waiting implementation.
- See examples in solutions folder

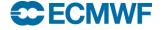

### User Interfaces in Macro - Introduction

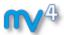

- Users can write their own simple user interfaces in Macro
- One way to allow other users to call a macro and change its parameters without modifying code or passing command-line arguments
- See example in solutions folder

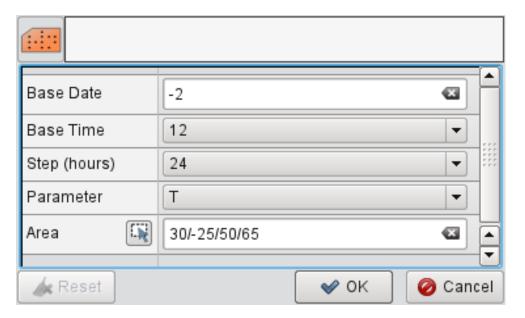

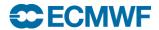

## Missing Values

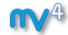

- Fields and other data can have missing values
- Be aware of this!
- They can also be used to mask data, returning a specific subset of points

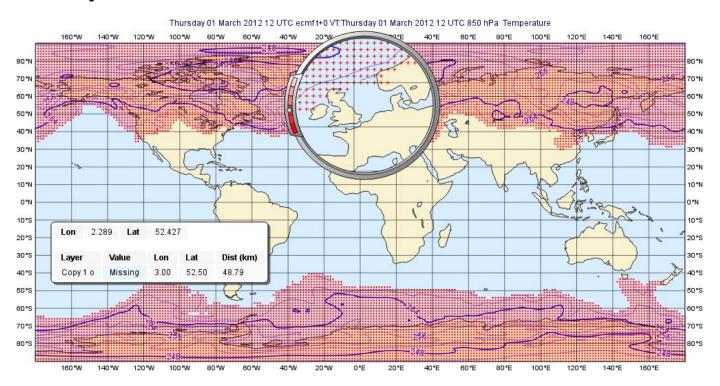

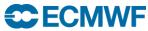

### Metview Tutorial: Macro

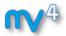

 Please do exercise "Organising Macros" in the provided sub-folder "organising macros"

 Please do exercise "Missing Values and Masks" in the provided sub-folder "missing values"

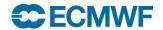

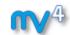

# Publishing graphical output

Stephan Siemen Magics developer

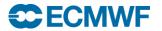

# The role of Magics in Metview

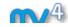

- Magics is ECMWF's plotting package
  - Tuned to visualise meteorological data, but has no data processing capabilities
  - GRIB, BUFR, ODB, CSV
  - APIs: Python, Fortran and Metview

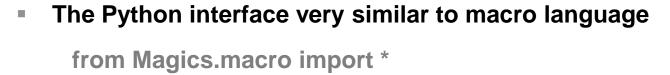

- Used also for the web (ecCharts, Metgrams)
- Magics is now called alone at ECMWF 800K 1Mill. times a day!
- Everything graphical in Metview is done through Magics
- There is a bit of historical legacy in names and settings
  - PostScript was for long time the main format

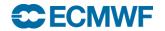

### Output formats

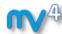

- PDF
  - Static vector format for printing, web & archive
- PNG
  - Raster format for web
- PostScript & EPS
  - Vector format for printing
- SVG
  - Vector format for web
- KML/KMZ
  - Format for Google Earth & Maps
- Qt
  - Used by Metview only

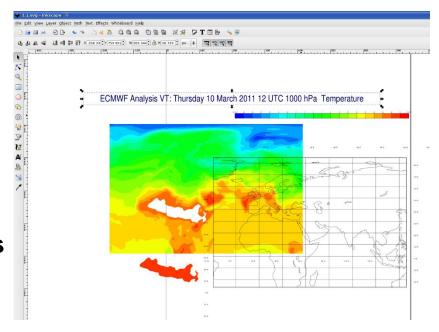

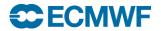

### Pages and page layout

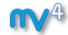

- Settings are historical
  - From a time were most output was for printing
- Concept of superpage and page
  - Superpage is overall page
    - Change (paper) output size here
  - Pages can be pages (as in books) or sub pages within a superpage
    - Holds the view
    - Can be positioned within a superpage
- You can of course always use the Display Window editor and drop this in the Macro Editor

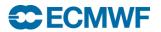

Display Window

# Metview Tutorial: Working with Graphical Output

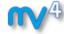

 Please do exercise "Working with graphical output" in the provided sub-folder "graphics formats"

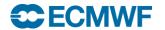

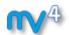

### Case Study: Ensemble forecast

Sándor Kertész Software Applications Team

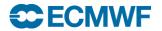

# Metview Tutorial: Case Study – Ensemble Forecast

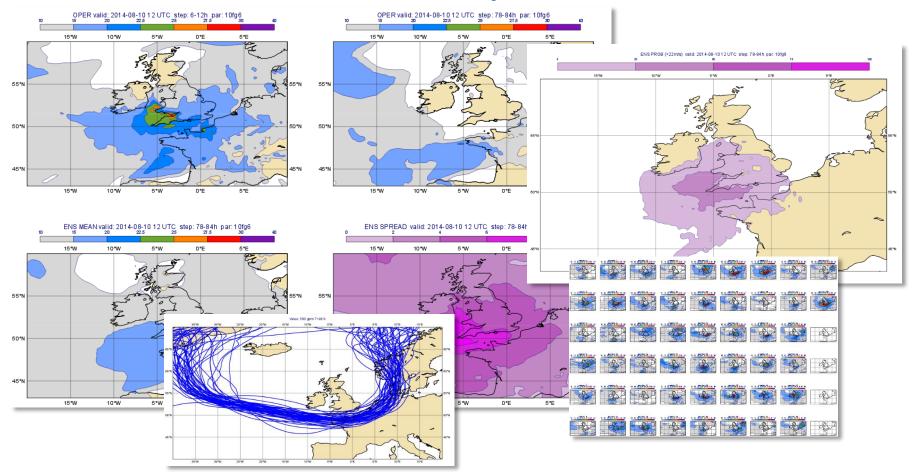

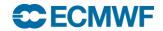

### Calculations with Ensemble Data

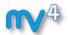

- If variable ens is a fieldset containing all ensemble members for temperature at a given time
- So ens has 51 fields...
- mean(ens) returns the ensemble mean (field)
- stdev(ens) returns the ensemble spread (field)

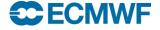

### Calculations with Ensemble Data

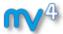

- Probability of freezing temperature
- ens < 273.15</li>
  - Returns a set of 51 fields where all the grid values are 1s and 0s

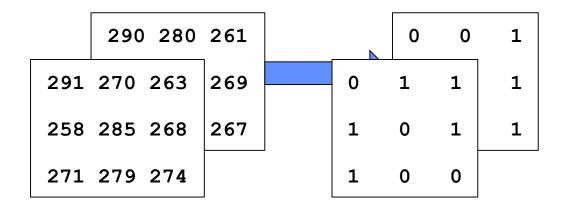

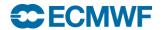

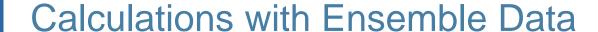

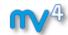

 So looking 'through' each grid point, for each point we have 51 values, a set of 1s and 0s

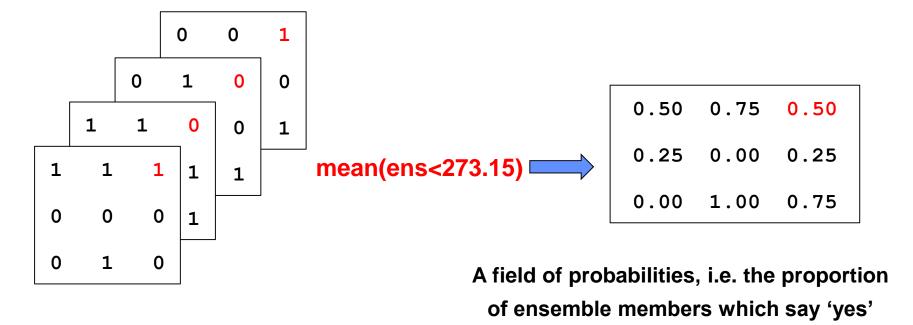

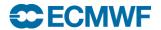

### Calculations with Ensemble Data

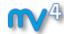

#### Other examples:

#### Wind gust data:

- mean(ens > 22) - probability of high wind gusts

#### Precipitation data:

mean(ens > 0.02) – probability of more than 20mm of rain (if data are in metres)

#### Temperature data:

mean(ens >= (40+273.15)) – probability of temperatures reaching 40C

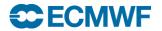

### Calculations with Ensemble Data

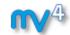

 Please do exercise "Case Study: Ensemble Forecast" in the provided sub-folder "ensemble forecast"

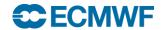

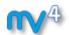

### Running Metview in batch mode

Iain Russell
Software Applications Team

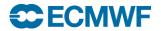

# Running Metview in Batch Mode

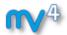

- Can run macros directly from the command line:
  - metview -b <macro\_name> [arg1 arg2 ...]
- Arguments passed after the name of the macro to run
- Can also get environment variables
- The macro can detect whether it was run from the command line or the user interface
  - Can do different things in each case

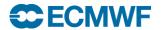

### Running Metview in Batch Mode

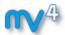

#### Get the data and icons for the day

• From a command line type:

- A new folder called "day\_5" will appear in your "training" folder
- Please do exercise "Running Metview in Batch Mode" in the provided sub-folder "batch"

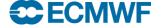

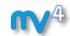

# Submitting Batch jobs on ecgate (separate presentation)

Xavi Abellan User Support

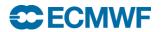

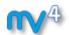

# **Exploring Metview**

# Iain Russell Software Applications Team

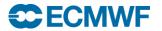

# Exploring Metview (1)

### **1**

- User interface
  - More advanced features

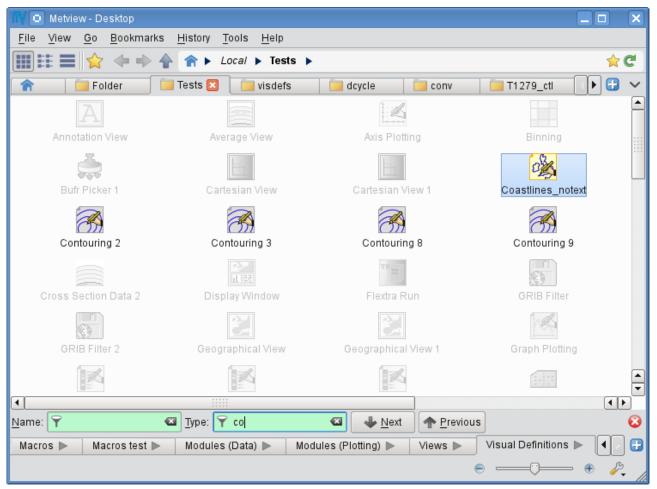

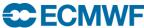

# Exploring Metview (2)

- Mail exchange icons by email
- Archive convert a group of icons into an archive
- Monitor to monitor and control tasks
  - Check the progress of long tasks
  - Abort a misbehaving Metview process
- Station search Station Database
  - Access Metview database of 10,000 WMO stations

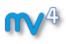

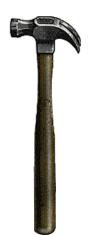

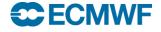

# Exploring Metview (3)

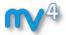

- Command-line magic:
  - metview -p <file>
    - To plot the given file using the ecCharts style
  - metview -e <grib | bufr | odb> <file>
    - To start up a data examiner
  - metview -slog
    - provides output logs to the terminal
  - metview -h
    - To see the available options

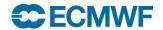

# Exploring Metview (4)

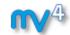

More applications, plot types and tools

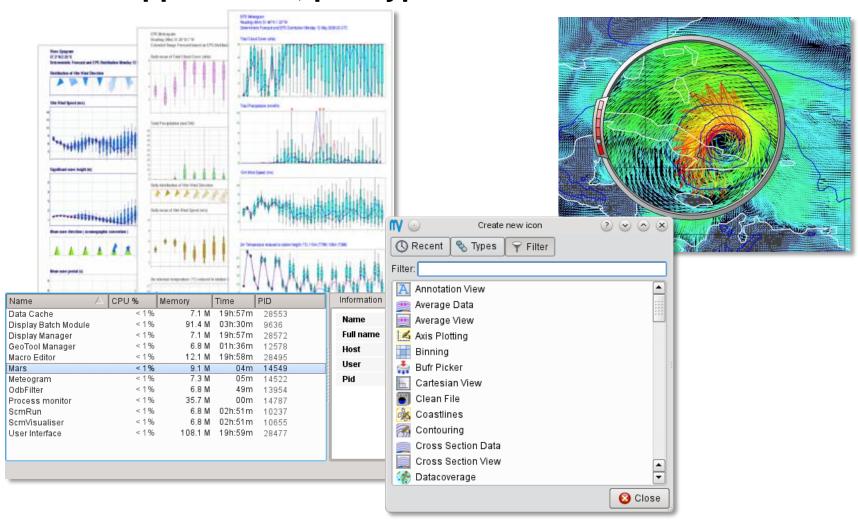

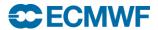

# OGC Web Map Service (WMS)

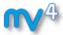

- Established standard to exchange geographical maps
  - Web based
  - Server provides a *getCapabilities* document which describes which layers its provides
  - Allows supporting clients to request maps and overlay

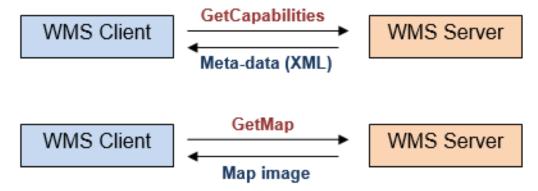

- Also ECMWF has a WMS server integrated with ecCharts
  - Allows user clients to overlay forecast maps
  - Is secured through a "token" you need to request

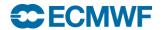

#### Metview's WMS client

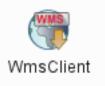

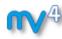

- Metview has a WMS client
  - You only need to give it the URL to a getCapabilities document
  - The client will build the user interface to select the layer
  - Fits well in Metview's service oriented design
- Metview will allow the overlay with any other content
- We have a separate tutorial on WMS and Metview if you want to learn more
- Be aware that the WMS services are not always reachable
  - You might not want to rely on an external server

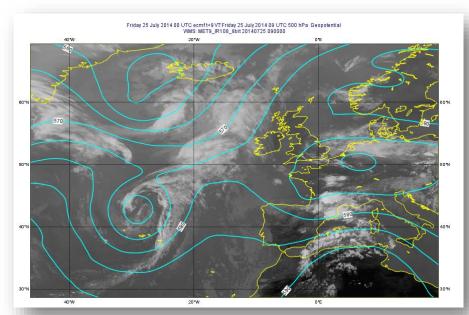

**Example of a WMS layer from EUMETSAT** 

overlaid with Metview coastlines and contours

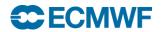

# **Exploring Metview: Tutorials**

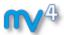

#### Many other tutorials available, including:

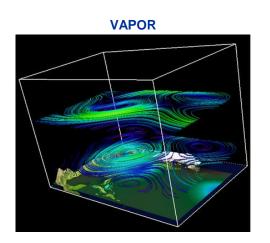

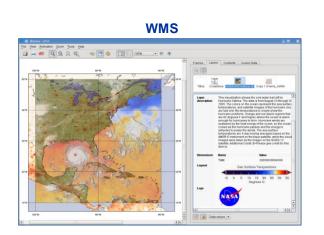

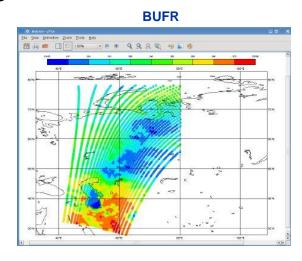

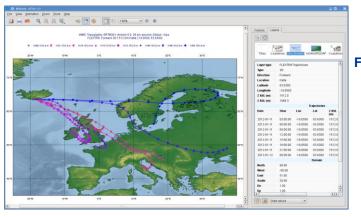

**FLEXTRA** 

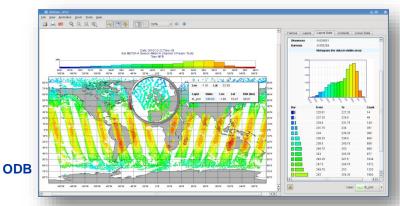

https://software.ecmwf.int/metview

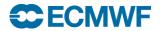

#### Metview Tutorial: Titles and Workflow

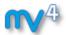

 Please do exercise "Working with Folders and Icons" in the provided sub-folder "explore"

 Please do exercise "Exploring Metview" in the provided sub-folder "explore"

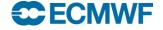

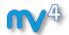

# Closing remarks

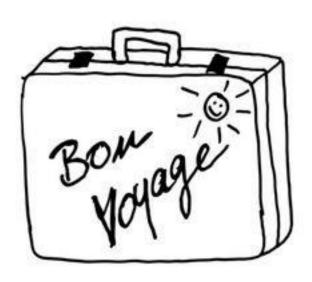

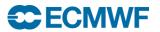

## **Deploying Metview**

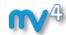

#### Compilation from source

- The installation has been made much easier over recent years
  - CMake based build system is now the same for all ECMWF packages
  - Please give us feedback to improve it
- Support for Mac OS X 10.10 was added
- You can build batch-only version, with less dependencies

#### Used of pre-built versions

- More and more communities start building binary packages of Metview
  - Opensuse Build Service (OBS) offers RPMs for OpenSuse, SLES,
     Redhat, CentOS and Fedora
  - Ubuntu 15.04 will have Metview in its Science repository
- Virtual machines are available to start quickly with Metview
  - On SuseStudio this can be used to build appliances for cloud services
- There are plans to provide a Metview Docker image

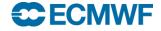

#### How to take it further ...

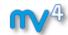

#### ECMWF has since last year a new Software Strategy

- Infrastructure will be put in place for external co-operation
- Open up source code through Git
- We will have unified build system

# Metview has already code co-operations

- We have area in source code for contributions
- We work on documenting how to extend Metview (with own modules)

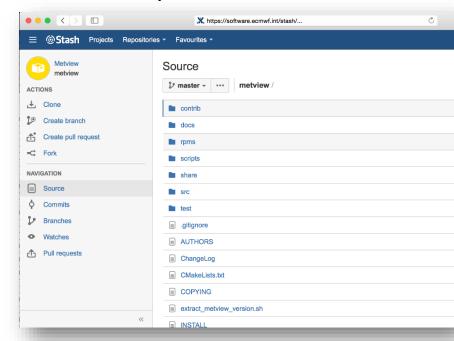

#### We build at ECMWF a comprehensive test system

- If you want make sure features not to regress, contribute a test
  - Needs to be small and self contained

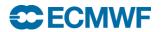

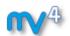

# Keep in touch ....

# .... also when things work ;-)

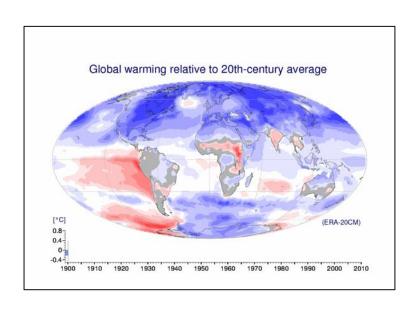

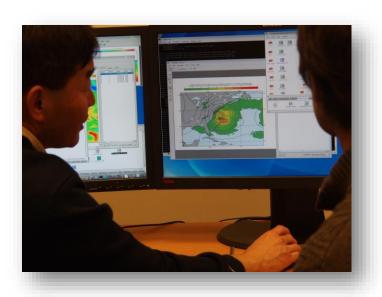

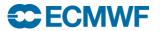

### For more information ...

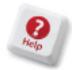

#### **Support queries:**

1 JIRA: https://software.ecmwf.int

Support: software.support@ecmwf.int

#### email us:

Metview: metview@ecmwf.int

#### visit our web pages:

- 1 https://software.ecmwf.int/metview
  - Download
  - > Documentation and tutorials available
  - ➤ Metview articles in recent ECMWF newsletters

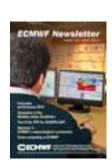

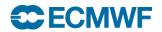

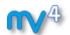

Hope you enjoyed the course and found it useful!

Please leave us your feedback ©

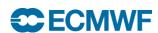